# **Curso de Capacitación**

**Repositorios digitales institucionales: Diseño, implementación y optimización de un recurso estratégico para las Universidades** 

**Módulo 3** 

**Bloque 5: Software para la gestión de repositorios digitales** 

# **MANUAL BÁSICO DE EPRINTS 3.3.10 Versión 1.0**

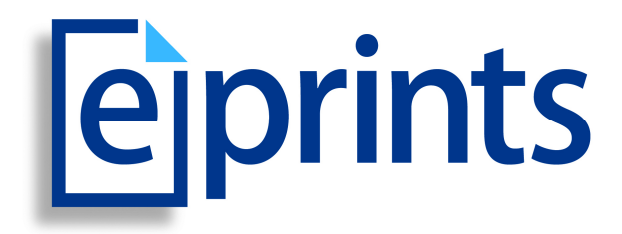

**http://www.eprints.org** 

**Cristian Merlino S.** 

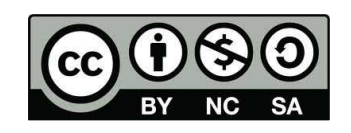

**Diciembre 2012** 

# Tabla de contenido

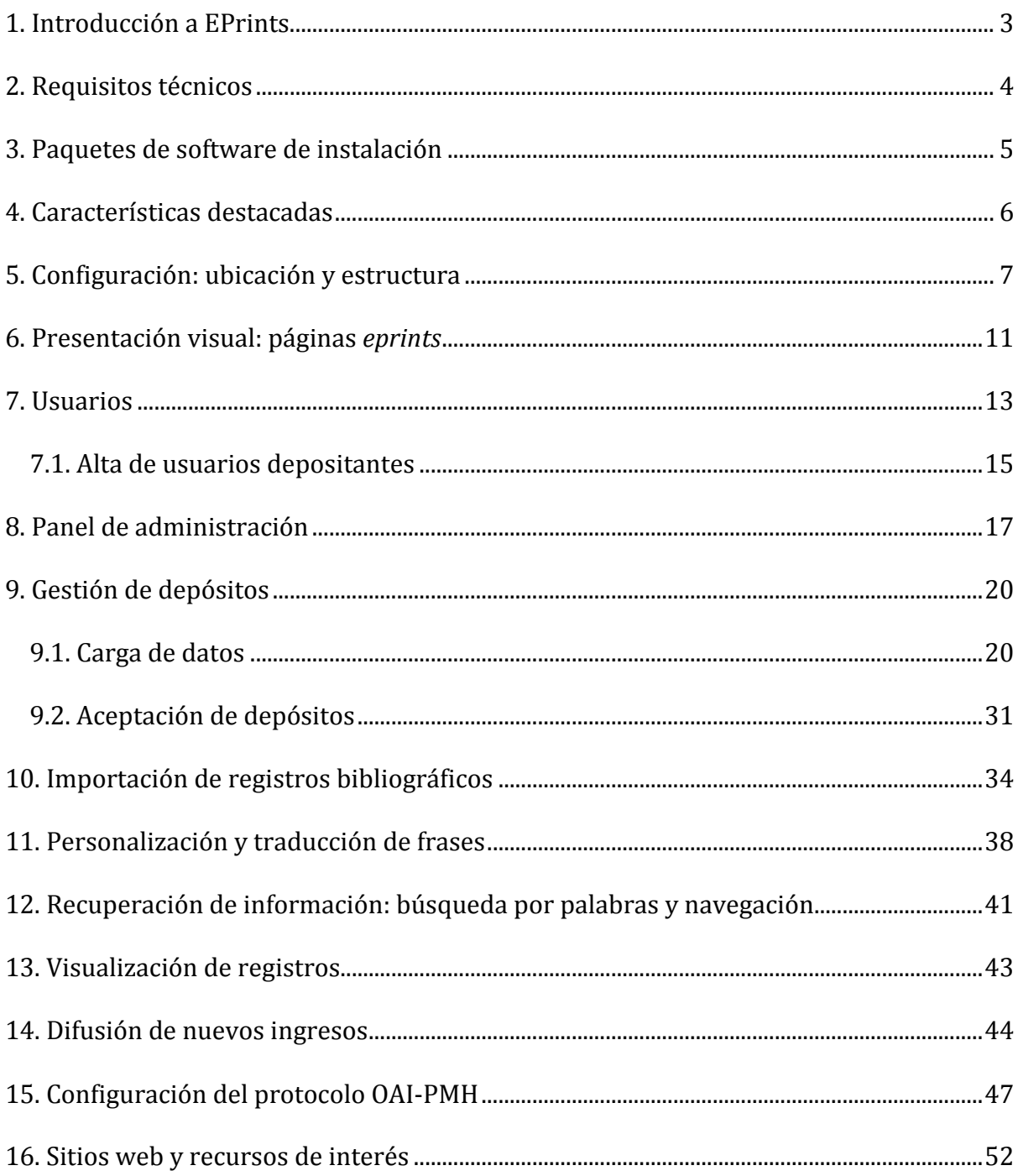

# **1. Introducción a EPrints**

EPrints es un software libre, distribuido bajo licencia GNU GPL1, para la creación y gestión integral de repositorios digitales en acceso abierto y altamente configurables. Está diseñado para que sea rápido de instalar y fácil de operar. Su disponibilidad en código abierto (*open source*) constituye un atractivo adicional para instituciones con presupuesto reducido y también para instituciones con programadores informáticos en sus equipos técnicos. El desarrollo del software está a cargo de la *School of Electronics and Computer Science* de la *University of Southampton* de Reino Unido2.

EPrints es la primera plataforma tecnológica profesional disponible a nivel mundial para la creación de repositorios OAI-PMH3 - *complaint*. La versión 1.0, que daba soporte a OAI 0.2, data de noviembre de 2000 y actualmente se encuentra en la versión 3.3.10, con soporte OAI 2.0. La concepción inicial del sistema se atribuye a Stevan Harnad, reconocido experto y promotor británico del movimiento acceso abierto.

Por lo general, los repositorios creados con EPrints se utilizan para depositar y organizar documentos de investigación, pero las prestaciones del programa informático permiten almacenar cualquier tipo de objeto digital, tal como archivos de imagen, de audio, datos brutos de investigación, etc. Adicionalmente, una única instalación del sistema permite poner en funcionamiento múltiples repositorios -independientes entre sí- con configuraciones y funcionalidades completamente distintas.

El proceso de puesta en marcha es ágil y relativamente simple para personas con ciertos conocimientos técnicos. Una vez creado un repositorio y con una configuración inicial básica, los usuarios pueden cargar sus objetos digitales y los metadatos necesarios para su descripción a través de sencillos formularios web, que están prediseñados para los tipos documentales más comunes.

 $\overline{a}$ 

<sup>1</sup> GNU General Public License (Licencia Pública General de GNU). Esta licencia garantiza a los usuarios finales la libertad de usar, compartir (copiar), modificar y redistribuir el software.

<sup>2</sup> Está institución también es reconocida por ser la primera del mundo en adoptar un mandato de autoarchivo en acceso abierto.

<sup>3</sup> Open Archives Initiative - Protocol for Metadata Harvesting.

# **2. Requisitos técnicos**

#### **2.1. Hardware**

EPrints no requiere de ningún hardware inusual que no esté presente en una computadora tradicional. Una máquina dedicada es recomendable, pero no es esencial.

Requerimientos mínimos sugeridos:

- 1 Gigabyte de memoria RAM
- 20 Gigabyte de disco duro (aprox. 2 Megabyte por registro eprint)
- Procesador de más de 1 Gigahertz

#### **2.2. Software**

EPrints es una aplicación cliente/servidor que se gestiona vía web, por tanto, la mayor parte de tareas pueden efectuarse con un navegador estándar como Firefox, Chrome, Opera o Internet Explorer.

Desde el punto de vista del servidor, la puesta en marcha del sistema requiere, como requisito previo, de la instalación y configuración adecuada de software complementario en el entorno de trabajo.

Son requeridas las siguientes aplicaciones:

- Servidor web Apache 2.x (con mod perl)
- Gestor de bases de datos MySQL 5.x
- Lenguaje de programación Perl 5.x

Todas ellas son de código abierto y, por lo general, están presentes en los servidores de muchas instituciones.

# **3. Paquetes de software de instalación**

La instalación de EPrints puede realizarse de forma automática, por medio de un paquete de software (por ejemplo: APT4, RPM5), o de forma manual.

Los paquetes de instalación de EPrints están disponibles para distribuciones GNU Linux (Red Hat/Fedora, Debian/Ubuntu), sistema operativo nativo y recomendado por sus desarrolladores, y para MS Windows (XP, Vista, 7). No obstante, EPrints ha sido instalado exitosamente en otros sistemas operativos: Oracle Solaris y OS X.

Los archivos fuente y binarios están disponibles para su descarga en <*http://www.eprints.org/software*>.

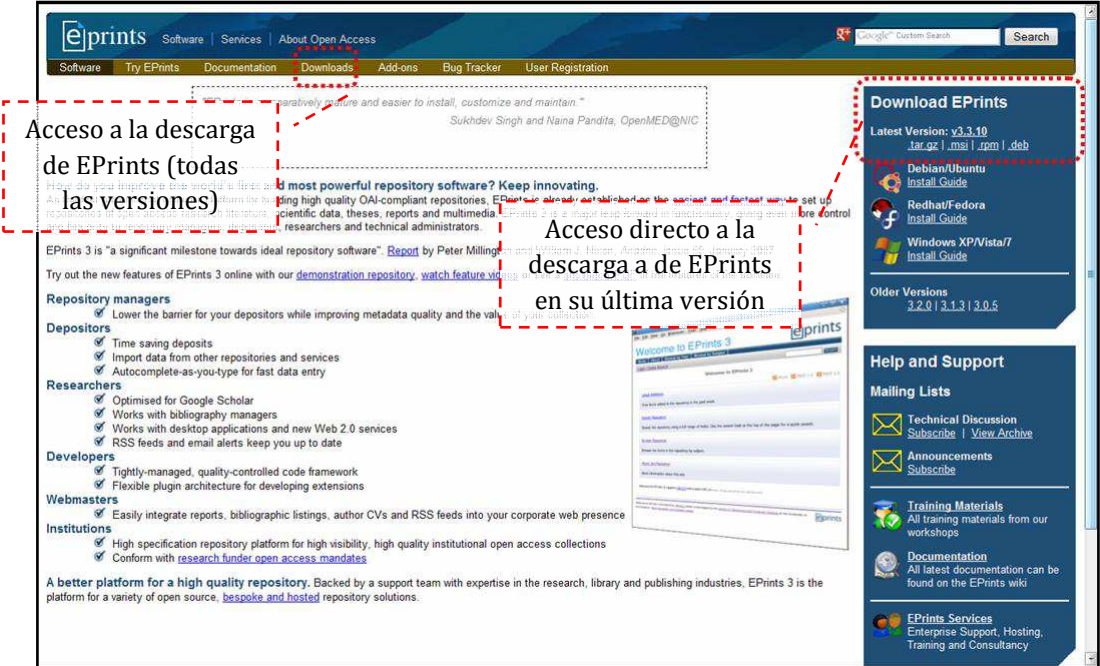

Descarga de EPrints

 $\overline{a}$ 

<sup>4</sup> Advanced Packaging Tool.

<sup>5</sup> Red Hat Package Manager.

# **4. Características destacadas**

Seguidamente se mencionan algunas de las características destacadas del programa informático:

- Flexibilidad y gran libertad para modificar y ampliar su funcionalidad.
- Importación de datos desde otros repositorios y fuentes externas.
- Autocompletado para agilizar la carga de datos en ciertos campos.
- Estructura de metadatos optimizada para *Google Scholar*6.
- Sistema de *plugins* para extender o personalizar tareas y funciones.
- Manipulación de una gran variedad de objetos digitales, desde objetos textuales a objetos multimedia.
- No está limitado a comunidades y colecciones estructuradas, permite la creación de "colecciones virtuales" flexibles a partir de metadatos (creador, año, tema, etc.).
- Alerta automático sobre el ingreso de posibles depósitos duplicados.
- Disposición de una API (*Application Programming Interface*) para programar rutinas propias: programar un *plugin*, personalizar la manera en que EPrints renderiza una página determinada, etc.
- Diseño orientado para asistir el auto-archivo.
- Registro automático de todos los accesos a los registros bibliográficos y a los textos completos en una tabla de la base de datos del repositorio (*access log dataset*).
- Importación y creación de estructuras organizacionales y de clasificaciones temáticas jerárquicas para organizar y facilitar la navegación de los contenidos.
- Modificación global de registros vía cambios en lotes (*batch edit*).
- Sindicación de contenidos (RSS, Atom).
- Indización del texto completo de los archivos digitales textuales.

<sup>6</sup> *http://scholar.google.com*

# **5. Configuración: ubicación y estructura**

#### **¿Dónde se almacenan los archivos de configuración?**

Los archivos de configuración de EPrints se almacenan en varios subdirectorios dentro del directorio eprints3 (usualmente /opt/eprints3 o /usr/share/eprints3).

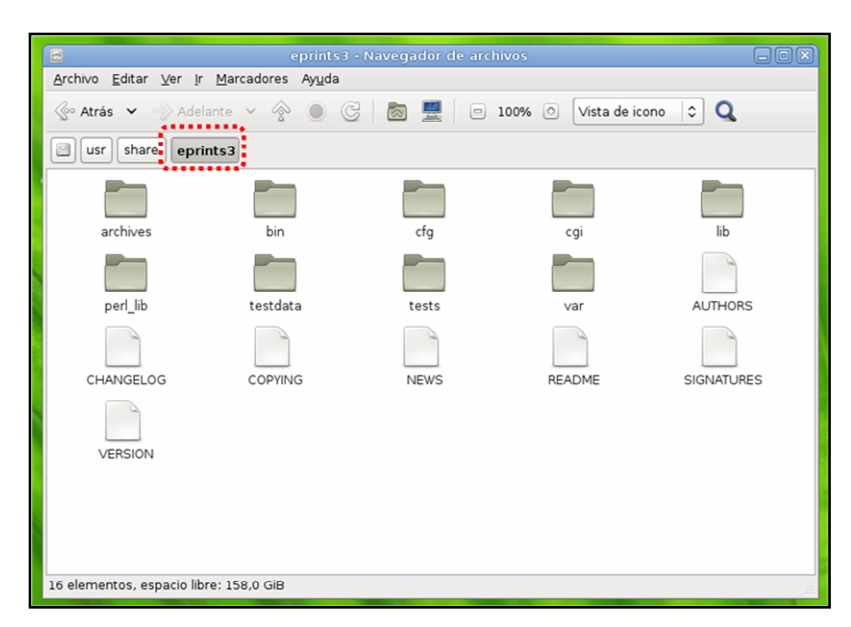

Directorio eprints3

Como EPrints tiene la capacidad de ejecutar múltiples repositorios con estilos y funcionalidades muy diferentes, los archivos de configuración están divididos en dos grupos: configuración global y configuración específica del repositorio.

La configuración global es común para todos los repositorios, por consiguiente, es poco probable que se cambie ya que afecta al conjunto de los repositorios en funcionamiento. Mientras que la configuración específica, al ser privativa de un repositorio determinado, es susceptible a cambios frecuentes.

En el directorio lib se alojan los archivos de la configuración global y en archives los específicos de cada repositorio. Dentro de este último directorio, cada repositorio generado tiene su propio subdirectorio, cuyo nombre responde al archive\_id asignado*.*

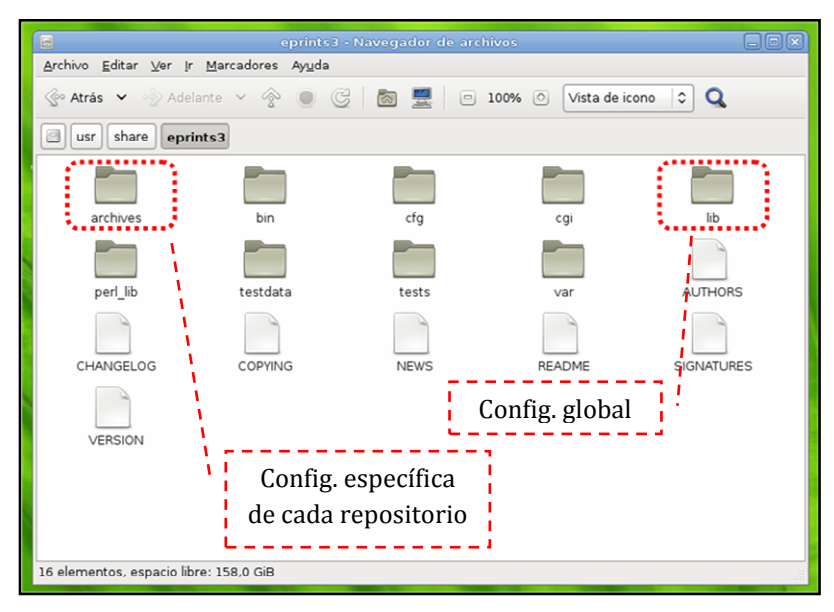

Ubicación de la configuración

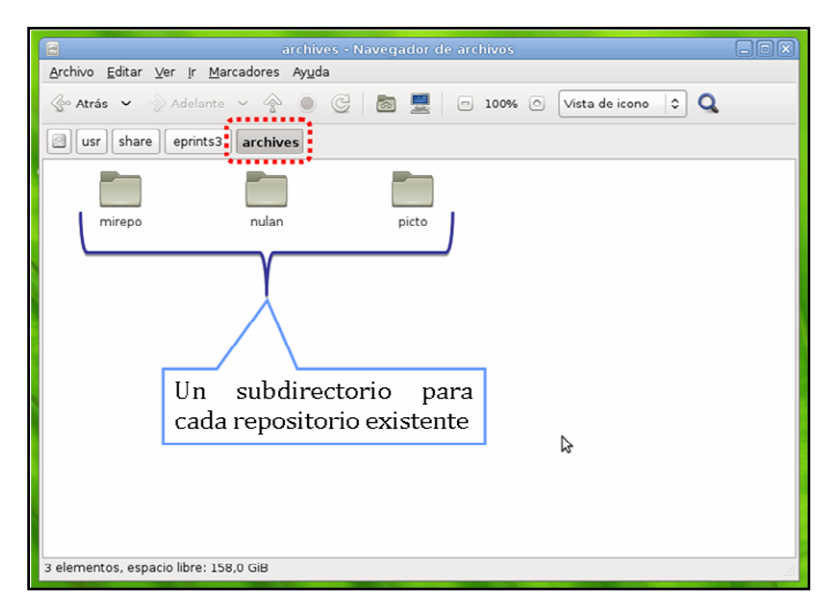

Directorio eprints3/archives/ con tres repositorios: mirepo, nulan y picto

Al acceder a un repositorio, se puede observar la siguiente estructura de subdirectorios:

cfg/ - archivos de configuración del repositorio

cgi/ - *scripts* cgi

documents/ - documentos cargados (pdf, doc, ppt, etc.)

html/ - archivos del sitio web del repositorio

var/ - archivos temporales

static/ - archivos estáticos utilizados para generar el sitio web

| picto - Navegador de archivos<br>圓     |                                                                 |             | $\Box$ e $\times$ |
|----------------------------------------|-----------------------------------------------------------------|-------------|-------------------|
| Archivo Editar Ver Ir Marcadores Ayuda |                                                                 |             |                   |
|                                        | 《e Atrás > ※ Adelante > ※ ● ©   ■ ■ ■ □ 100% ©   Vista de icono | $\circ$ Q   |                   |
| eprints3<br>s<br>share<br>usr          | archives picto                                                  |             |                   |
|                                        | A                                                               |             |                   |
| cfg<br>cgi                             | documents                                                       | html<br>var |                   |
|                                        |                                                                 |             |                   |
|                                        |                                                                 |             |                   |
|                                        |                                                                 |             |                   |
|                                        |                                                                 |             |                   |
|                                        |                                                                 |             |                   |
|                                        |                                                                 |             |                   |
|                                        |                                                                 |             |                   |
|                                        |                                                                 |             |                   |
|                                        |                                                                 |             |                   |
|                                        |                                                                 |             |                   |
| 5 elementos, espacio libre: 158,0 GiB  |                                                                 |             |                   |

Estructura de subdirectorios de un repositorio

Hay muchos tipos de archivos de configuración. La configuración completa de un repositorio se aloja en eprints3/archives/archive\_id/cfg.

autocomplete/ - archivos con listas de selección de entrada de datos7.

cfg.d/ - archivos de la configuración general

citations/ - archivos de citaciones (estos archivos describen cómo los objetos deben ser mostrados en los resultados de búsqueda y demás circunstancias en que sean requeridos)

lang/ - archivos dependientes del idioma

 $\overline{a}$ 

namedsets/ - archivos con listas de selección de entrada de datos para campos de carga predefinida (licencias de uso, códigos ISO de idiomas, tipos de ítem)

static/ - archivos del repositorio que no son dependientes del idioma

workflows/ - archivos vinculados con flujos de trabajo

subjects – archivo de texto con la estructura jerárquica de la organización (por ej., universidad) y de la clasificación temática a importar al repositorio

El principal directorio de la configuración específica es cfg.d. En él se localizan muchos archivos perl8, que son cargados alfabéticamente.

<sup>7</sup> Estas listas de selección son creadas por el responsable del repositorio para estandarizar la carga de campos normalizados. Por defecto, este directorio está vacío.

<sup>8</sup> Los archivos perl son programas. Los archivos de configuración contienen XML (*Extensible Markup Language*), datos brutos y sintaxis perl.

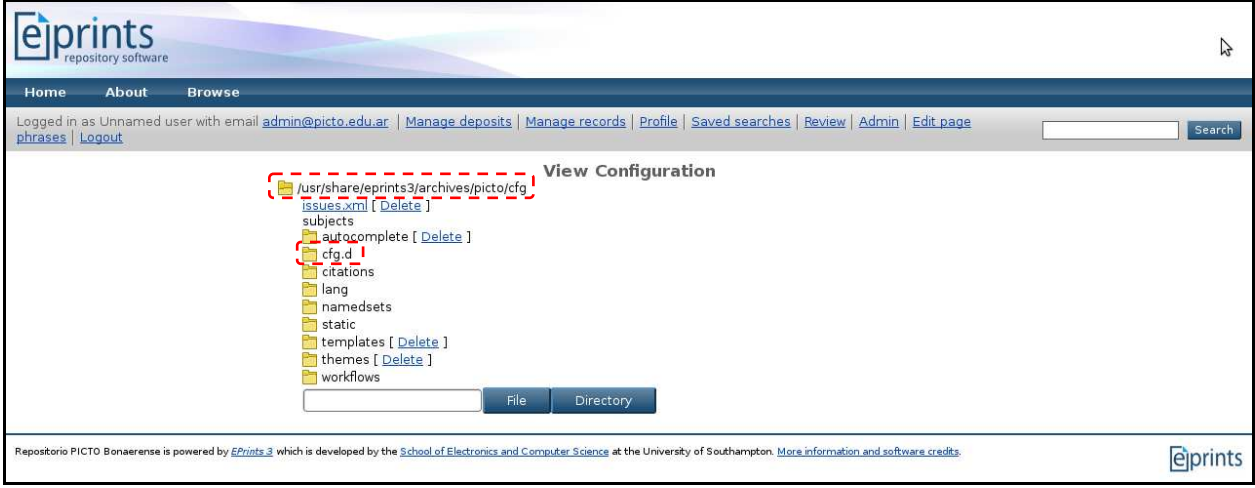

Vista de la configuración del repositorio activo (picto) desde la interfaz del sistema

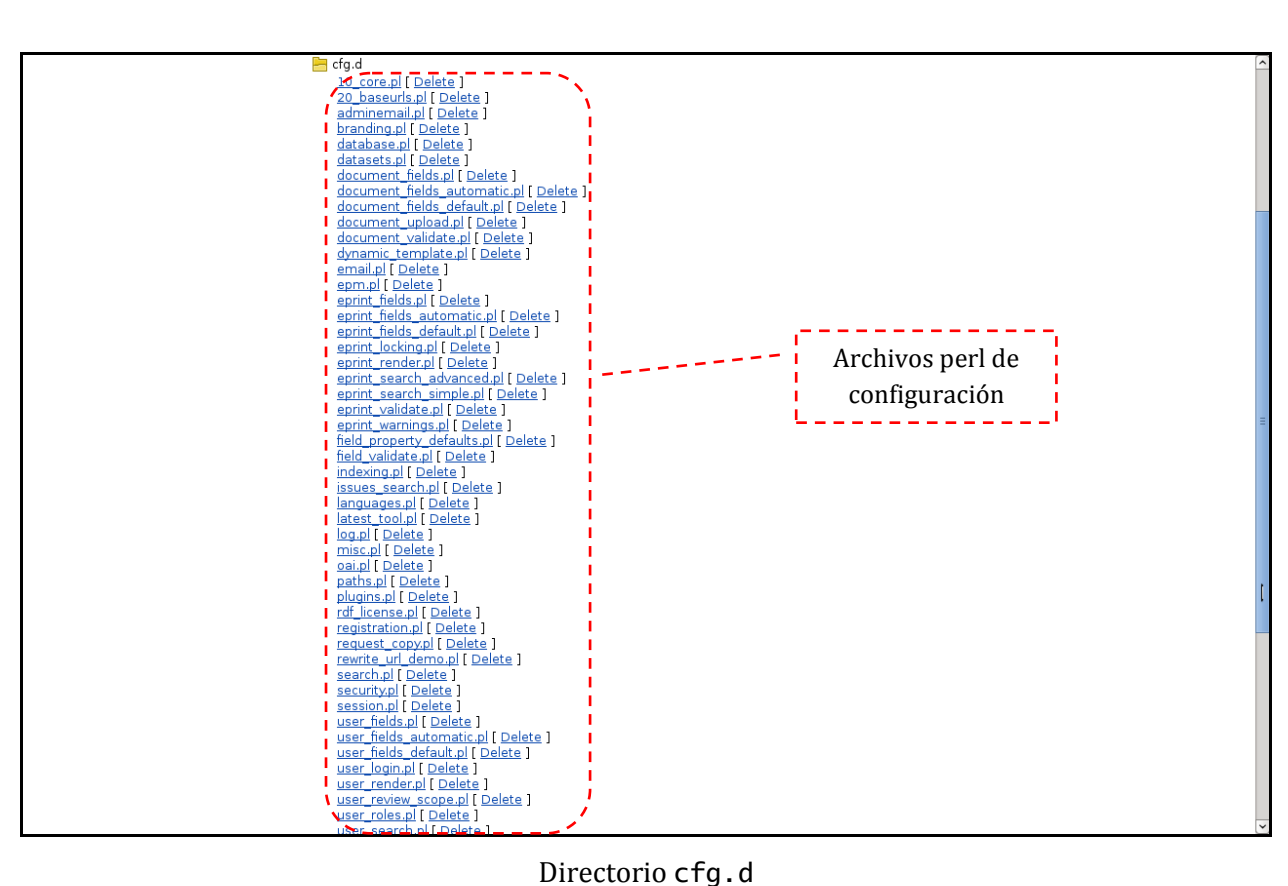

# **6. Presentación visual: páginas** *eprints*

Todas las páginas *eprints* están construidas a partir de una plantilla madre, que provee el encabezamiento (*banner*), la barra de tareas y herramientas y el pie de página; y un archivo de contenido, que brinda el contenido específico de la página que se está visualizando.

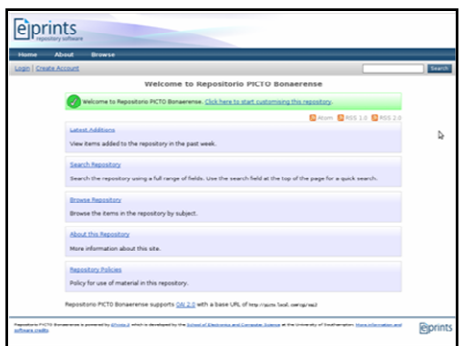

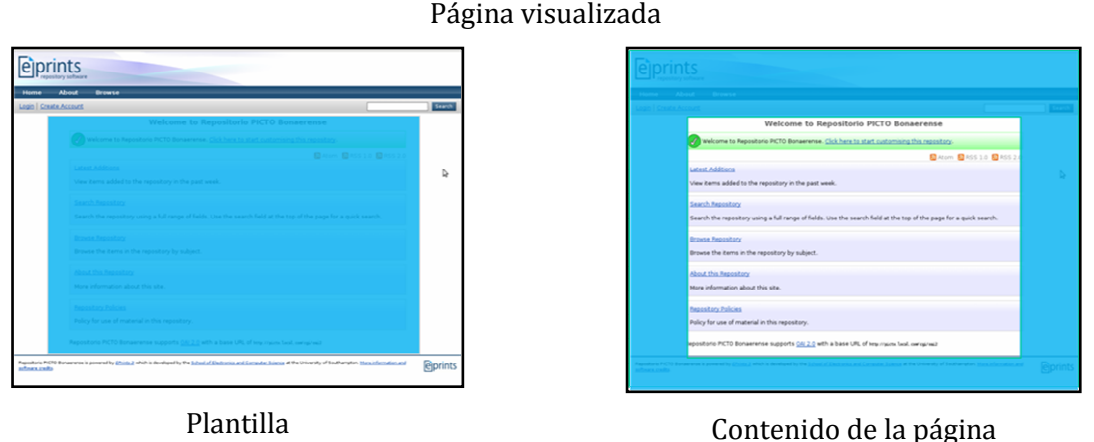

A su vez, el contenido de la página puede ser estático o dinámico. Ejemplos de contenido estático son las páginas Inicio (index.xpage => index.html), Acerca de (about.xpage => about.html) y Políticas (policies.xpage => policies.html). La extensión xpage identifica a archivos con porciones de código XML que son renderizados en páginas HTML estáticas.

El contenido dinámico es aquel que se genera a demanda para dar respuesta a una petición concreta: un resultado de búsqueda, una página de navegación por punto de acceso, las últimas incorporaciones, etc.

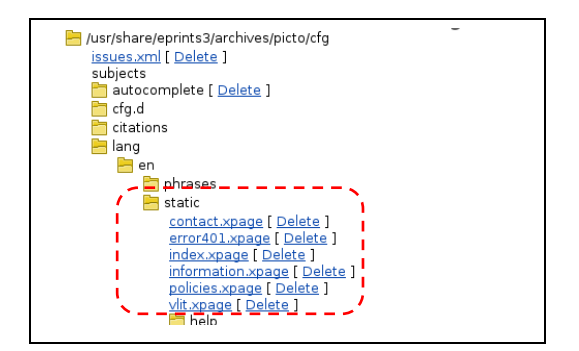

La página que se presenta a continuación corresponde a la *Home page* (Página de inicio), tal y como queda diseñada por defecto luego de la creación de un repositorio.

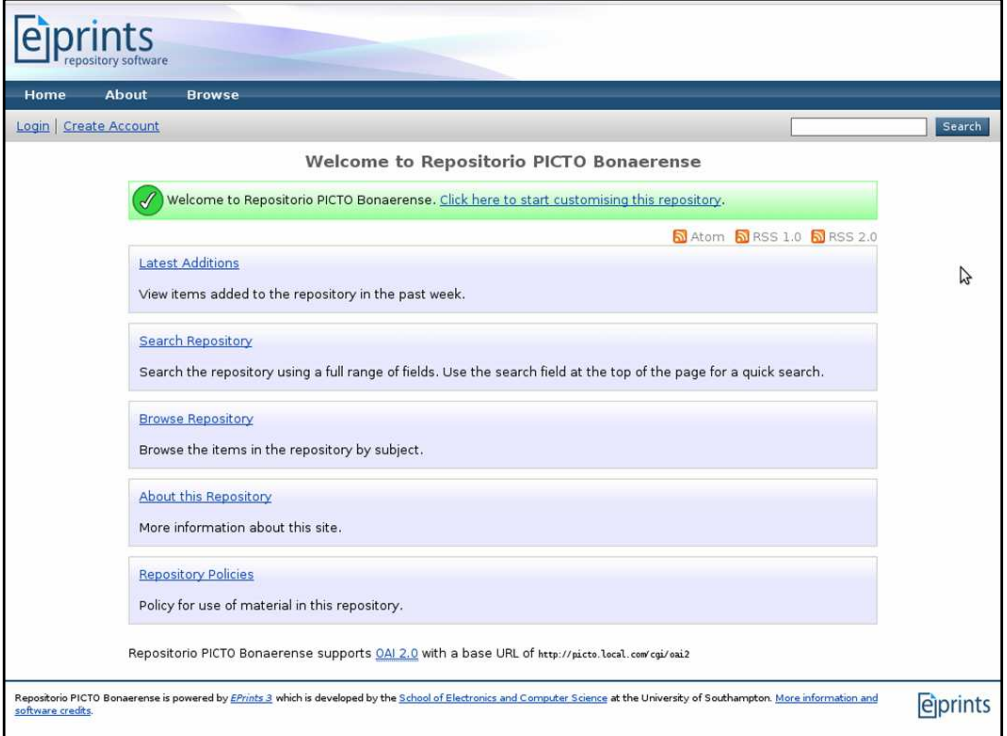

Página de inicio

Reconociendo las partes de la página:

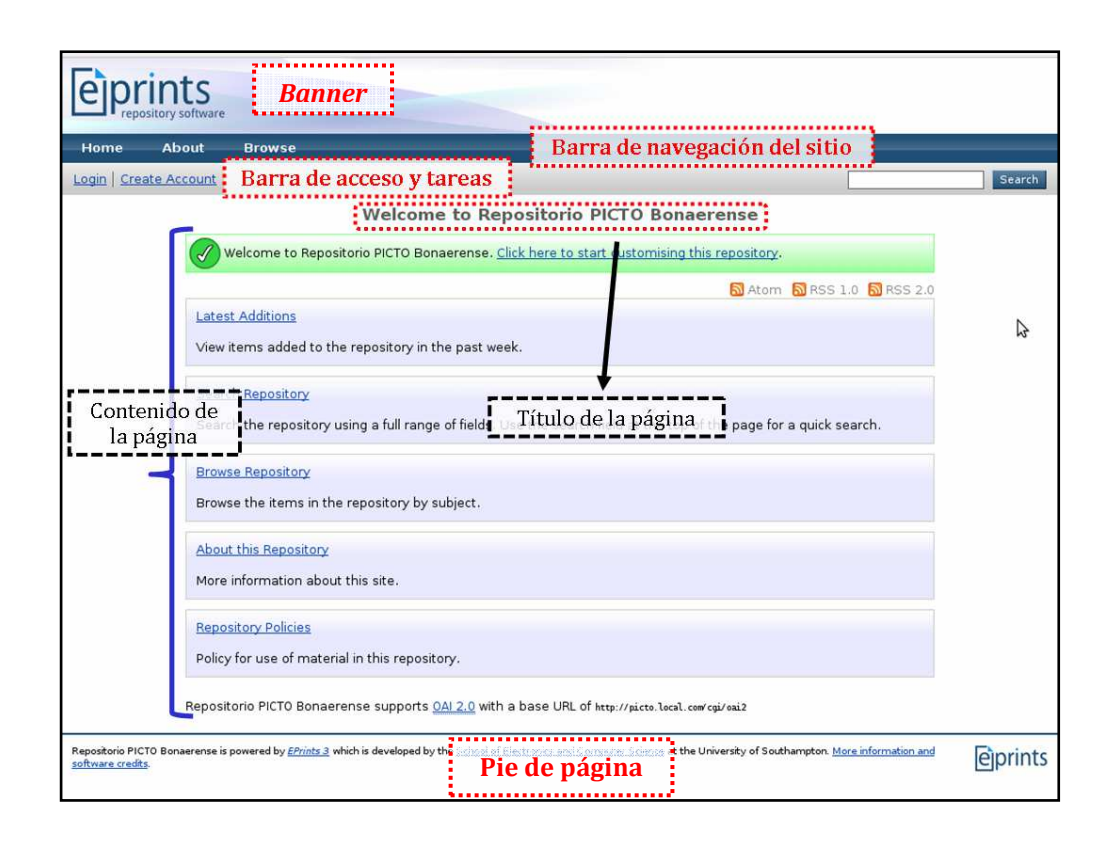

En este caso, "Repositorio PICTO Bonaerense" ha sido el nombre formal asignado al repositorio durante su creación (archive\_name). Como se advierte, el sistema lo invoca<sup>9</sup> en reiteradas oportunidades, tanto en la plantilla predefinida como en el contenido de la página por defecto.

#### **7. Usuarios**

 $\overline{a}$ 

EPrints distingue tres tipos de usuarios registrados<sup>10</sup>: usuario depositante, editor y administrador<sup>11</sup>, cuyos roles son definidos en el archivo perl eprints3/archives /archive\_id/cfg/cfg.d/user\_roles.pl. Cada rol incorpora, además de los privilegios de su nivel, los propios de los niveles inferiores.

<sup>9</sup> EPrints almacena las frases en el directorio de frases del repositorio (eprints3/archives/ archive\_id/cfg/lang/xx/phrases). Cada frase tiene un atributo de identificación que utiliza el sistema para referir a ella. Por ejemplo, el nombre formal del repositorio puede invocarse desde el código de un archivo xpage como <epc:phrase ref="archive\_name" />, donde archive\_name es el atributo de identificación para llamar a la frase almacenada en <epp:phrase id="archive\_name">Nombre formal del repositorio</epp:phrase>.

<sup>10</sup> Existe un cuarto tipo de usuario, denominado usuario mínimo, con funciones asignadas muy limitadas que no se diferencia demasiado del visitante.

<sup>11</sup> El usuario administrador se crea durante el proceso de generación de un repositorio.

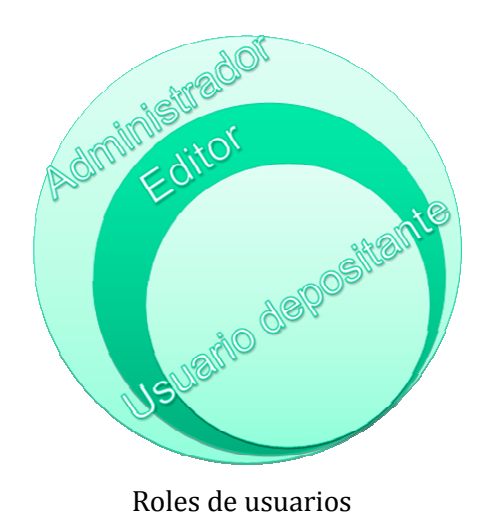

**Usuario depositante**: puede navegar el sitio, realizar y grabar búsquedas, descargar objetos

digitales, importar y exportar datos y cargar manualmente material al repositorio.

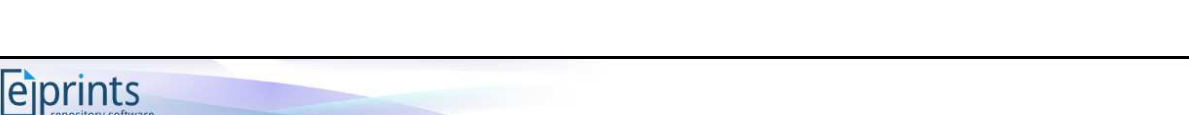

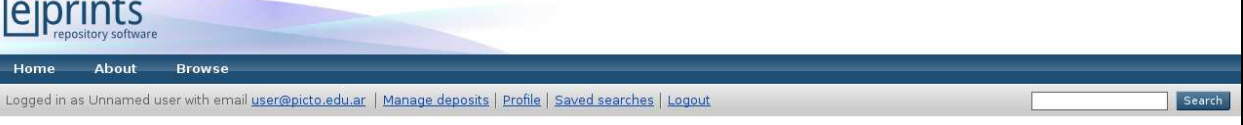

Barra de tareas del usuario depositante

Acceso a: *Manage deposits* (Gestión de depósitos), *Profile* (Perfil), *Saved searches* (Búsquedas grabadas) y *Logout* (Cerrar sesión).

**Editor**: tiene privilegios para editar los ítems ingresados, retornarlos al usuario depositante, eliminarlos e incorporarlos a la colección activa del repositorio.

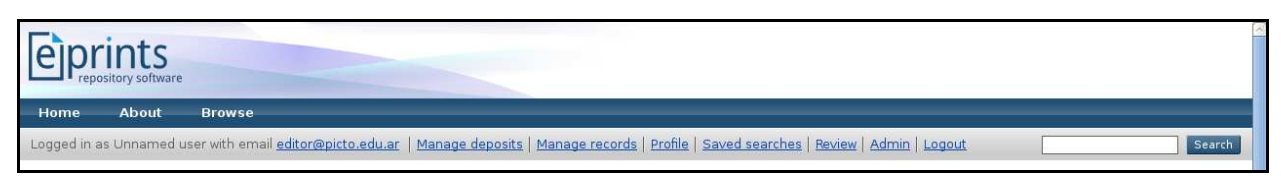

# Barra de tareas del editor

Acceso a: *Manage deposits* (Gestión de depósitos), *Manage records* (Gestión de registros), *Profile* (Perfil), *Saved searches* (Búsquedas grabadas), *Review* (Revisión), *Admin* (Administración) y *Logout* (Cerrar sesión).

**Administrador**: posee las funciones necesarias para gestionar por completo el repositorio: administrar usuarios, editar la interfaz del sitio y los archivos de configuración, activar *plugins*, realizar tareas de mantenimiento, etc.

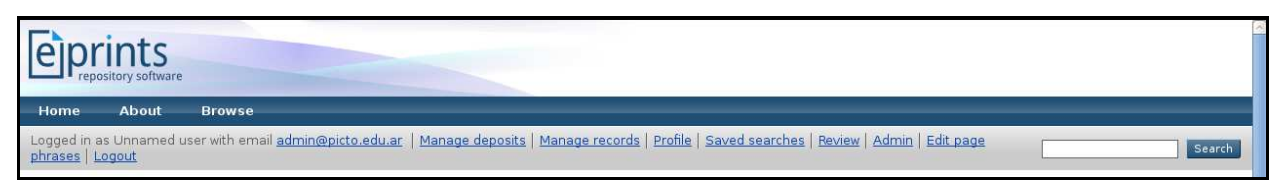

Barra de tareas del administrador

Acceso a: *Manage deposits* (Gestión de depósitos), *Manage records* (Gestión de registros), *Profile* (Perfil), *Saved searches* (Búsquedas grabadas), *Review* (Revisión), *Admin* (Administración), *Edit page phrases* (Editar frases de la página) y *Logout* (Cerrar sesión).

Inicialmente, cuando se crea un repositorio, sólo existe un administrador. Si fuera necesario, es éste el responsable de crear nuevos administradores.

Los usuarios no registrados se consideran visitantes del sitio. Por tanto, podrán navegar el repositorio, realizar búsquedas, descargar archivos y utilizar la opción de exportación de datos. Es decir, hacer uso del repositorio pero sin intervenir en ninguna instancia de la gestión de contenidos.

El sistema brinda al administrador la posibilidad de modificar los roles predefinidos y crear nuevos tipos de usuarios de acuerdo a nuestras necesidades.

# **7.1. Alta de usuarios depositantes**

El proceso de alta de nuevos usuarios depositantes es muy sencillo y está diseñado para que cualquier persona (miembro de una institución) pueda autogestionarse directamente su registro en línea desde la interfaz del repositorio<sup>12</sup>. Para ello el sistema dispone de la opción *Create Account* (Crear Cuenta), que se encuentra en la barras de tareas.

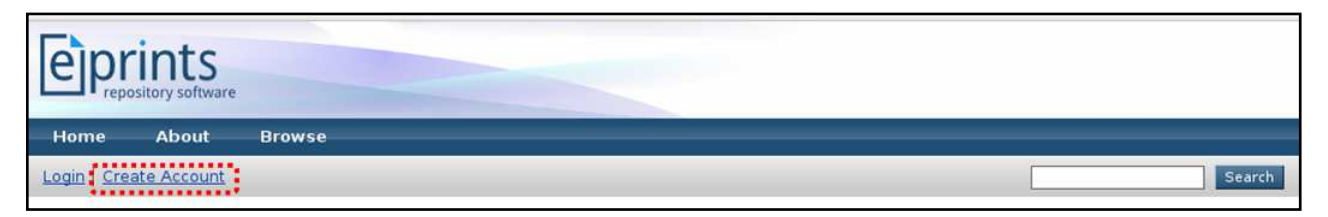

Acceso a *Create Account*

<sup>12</sup> Sólo el administrador está habilitado para crear editores y, de ser necesario, nuevos administradores.

Dentro de la página *Create Account*, se debe completar el formulario de registro de usuario con los datos básicos de identificación que se solicitan: *Name* (nombre), *Email address* (correo electrónico), *Username* (nombre de usuario) y *Password* (contraseña). Los campos precedidos por una estrella son de carga obligatoria.

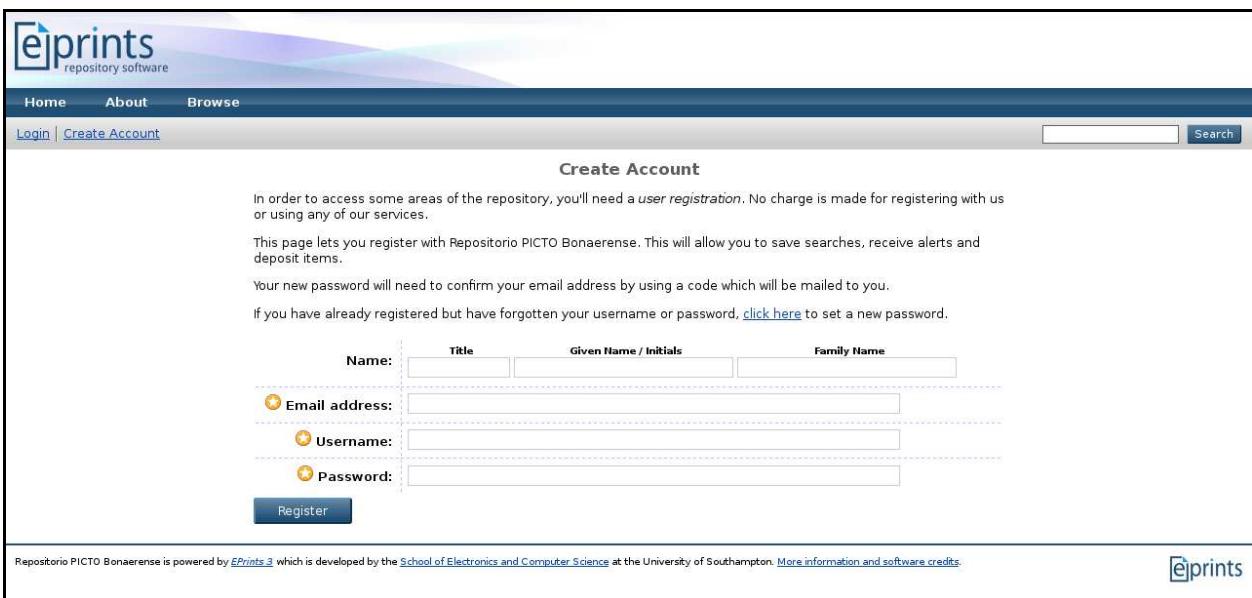

Formulario de Creación de Cuenta

Una vez finalizado el registro, el sistema enviará automáticamente un mensaje con un código de confirmación a la cuenta de correo electrónico declarada para validar el pedido de registro.

A fin de controlar el registro de usuarios depositantes, EPrints permite deshabilitar la función de registro en línea (eprints3/archives/archive\_id/cfg/cfg.d/dynamic\_ template.pl). De esta manera, se restringe exclusivamente el privilegio al administrador del repositorio.

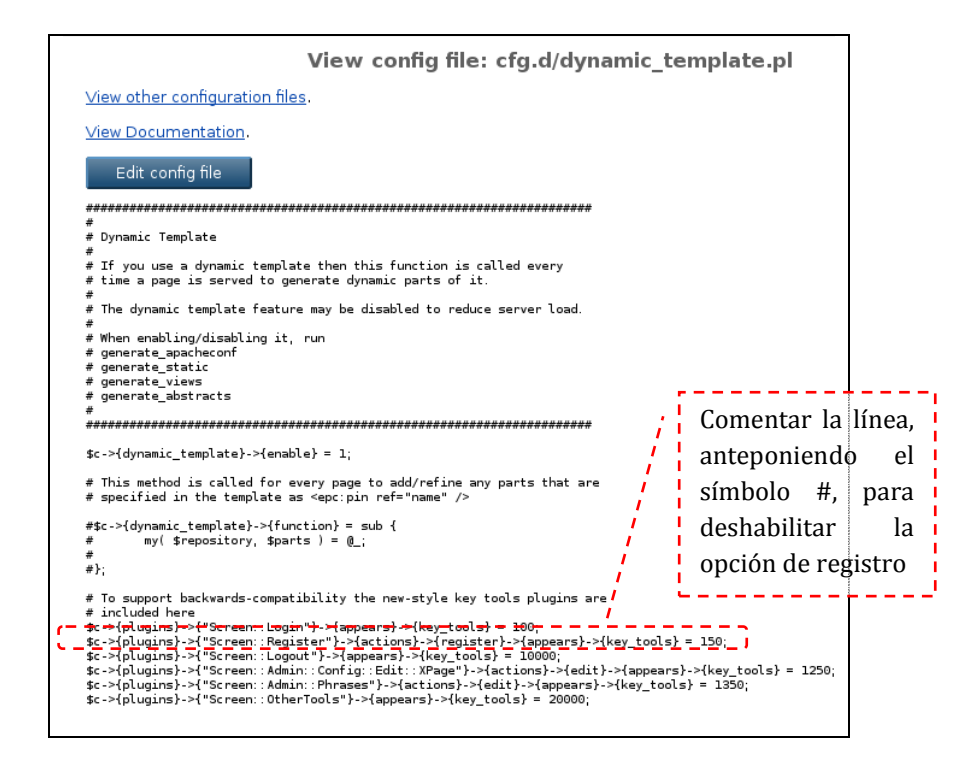

# **8. Panel de administración**

El administrador del sistema dispone de un tablero o panel de control con múltiples funcionalidades que le permiten llevar adelante un gran número de acciones administrativas desde la interfaz web. Hay muchas otras operaciones (de uso menos frecuente) que únicamente pueden ejecutarse desde la línea de comando.

El panel está conformado por tres pestañas: *Editorial Tools* (Herramientas Editoriales), *System Tools* (Herramientas del Sistema) y *Config. Tools* (Herramientas de Configuración).

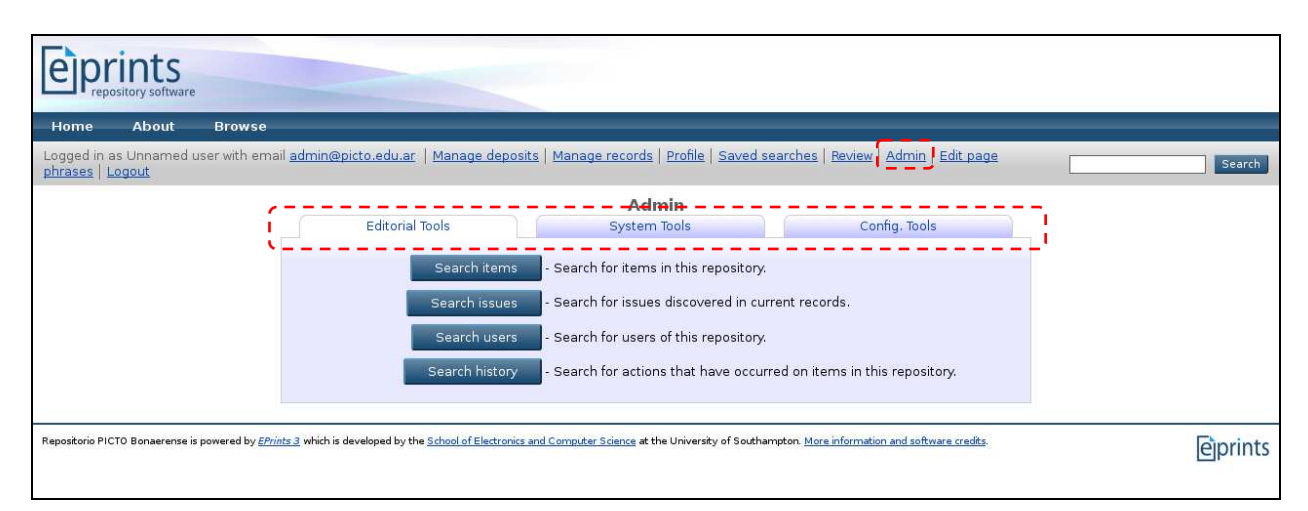

Panel de control del administrador

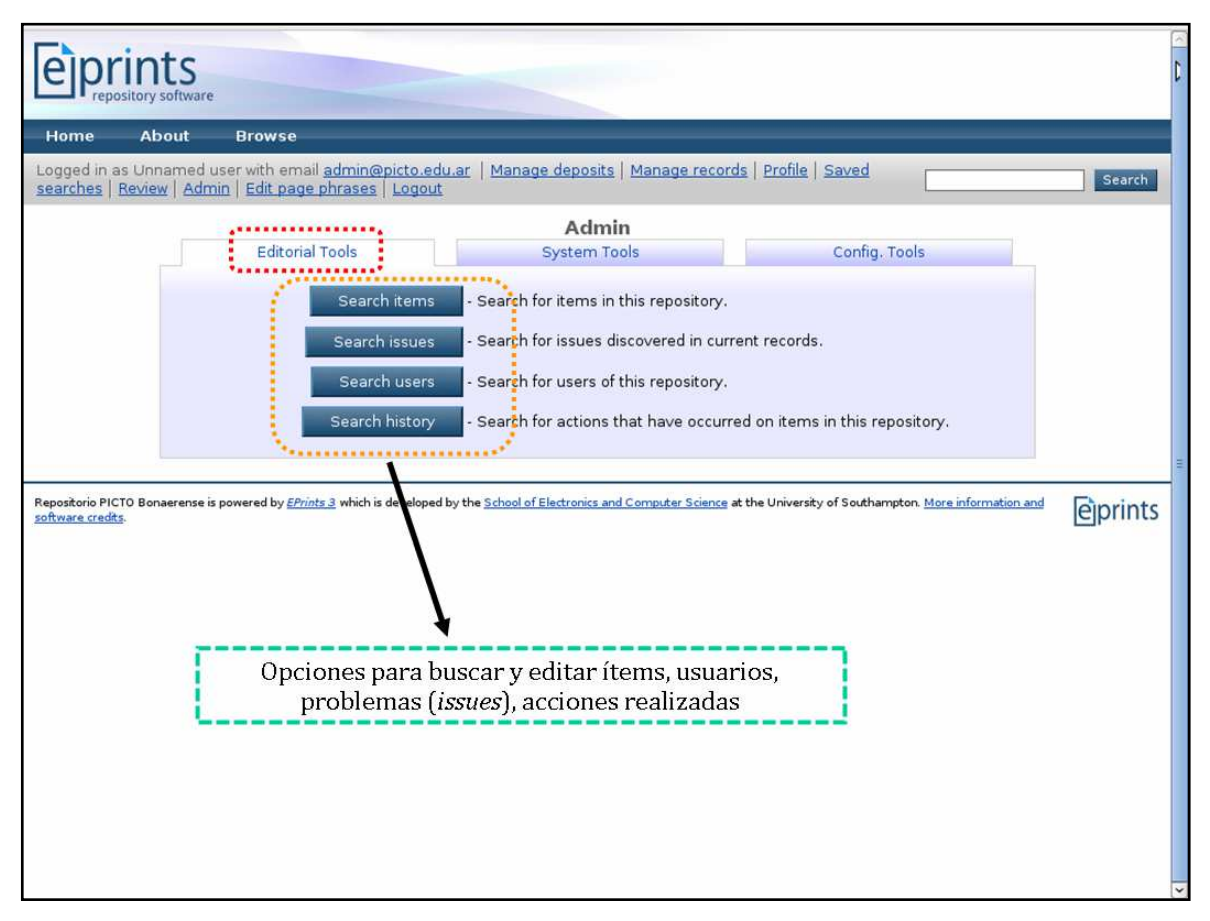

#### Herramientas Editoriales

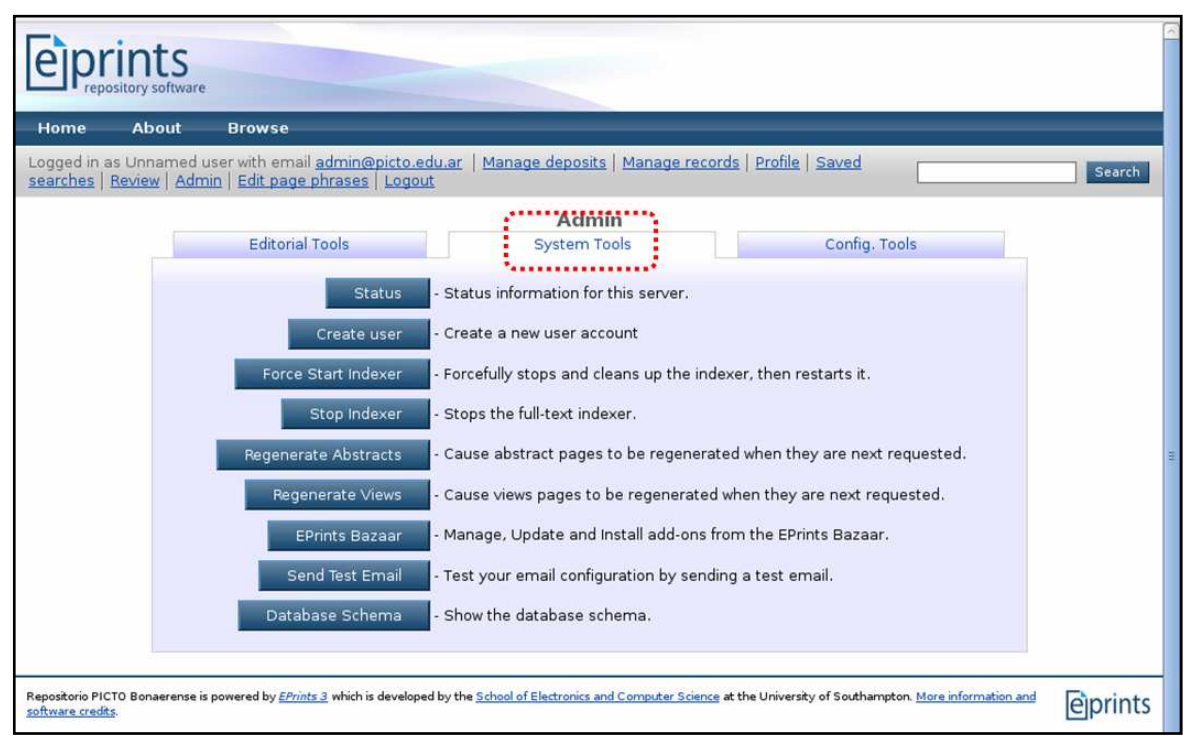

Herramientas del Sistema

- *Status*: Estado del sistema
- *Create user*: Crear usuarios
- *Force Start Indexer*: Forzar la regeneración de la indización de texto completo
- *Stop Indexer*: Detener/Iniciar la indización de texto completo
- *Regenerate Abstracts*: Regenerar *Abstracts* (páginas de presentación de ítems)
- *Regenerate Views*: Regenerar Vistas (páginas de navegación)
- *EPrints Bazaar*: Gestionar *plugins* (complementos, accesorios)
- *Send Test Email*: Enviar un mensaje de prueba a la cuenta de correo electrónico del administrador
- *Database Schema*: Ver esquema de la base de datos

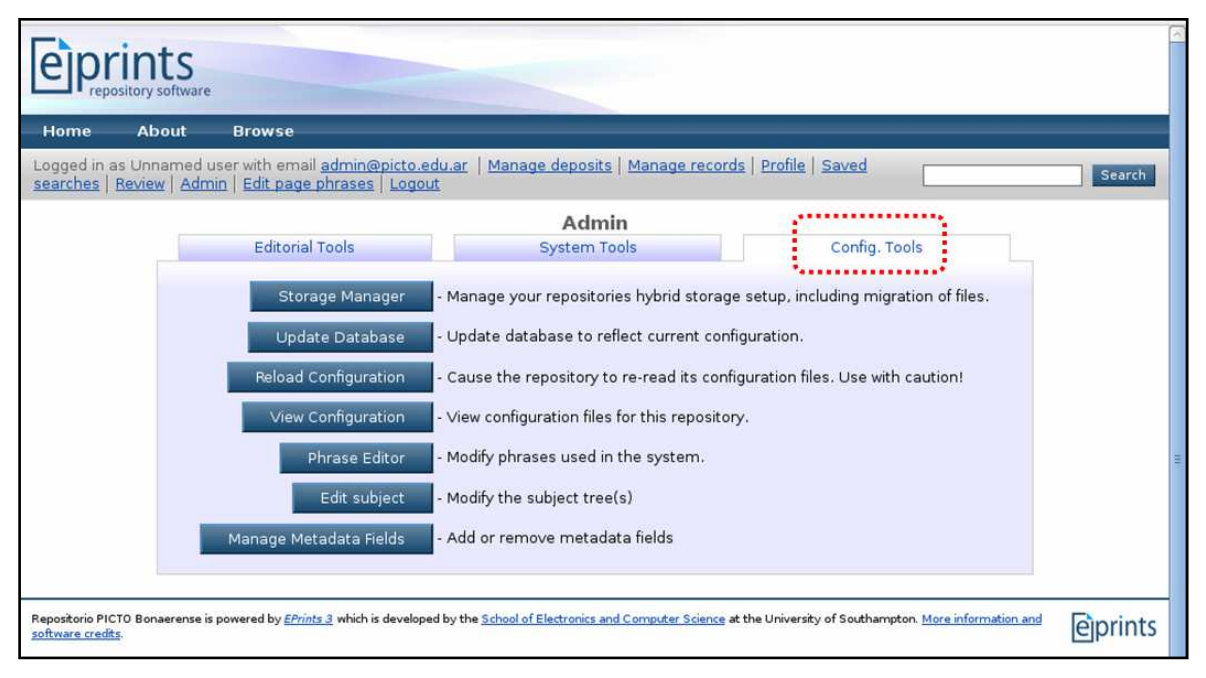

Herramientas de Configuración

- *Storage Manager*: Gestionar el almacenamiento
- *Update Database*: Actualizar la base de datos
- *Reload Configuration*: Recargar la configuración del repositorio
- *View Configuration*: Ver la configuración del repositorio
- *Phrase Editor*: Iniciar el editor de frases
- *Edit subject*: Iniciar el editor de clasificaciones temáticas y estructuras organizacionales
- *Manage Metadata fields*: Gestionar metadatos

# **9. Gestión de depósitos**

#### **9.1. Carga de datos**

La carga de datos puede realizarse vía la importación de registros o vía el ingreso de datos de manera manual. Sólo los usuarios depositantes, editores y administradores están habilitados para llevar adelante esta tarea. Por defecto, el área *Manage deposits* (Gestión de depósitos) es la que nos muestra el sistema cuando se inicia una sesión.

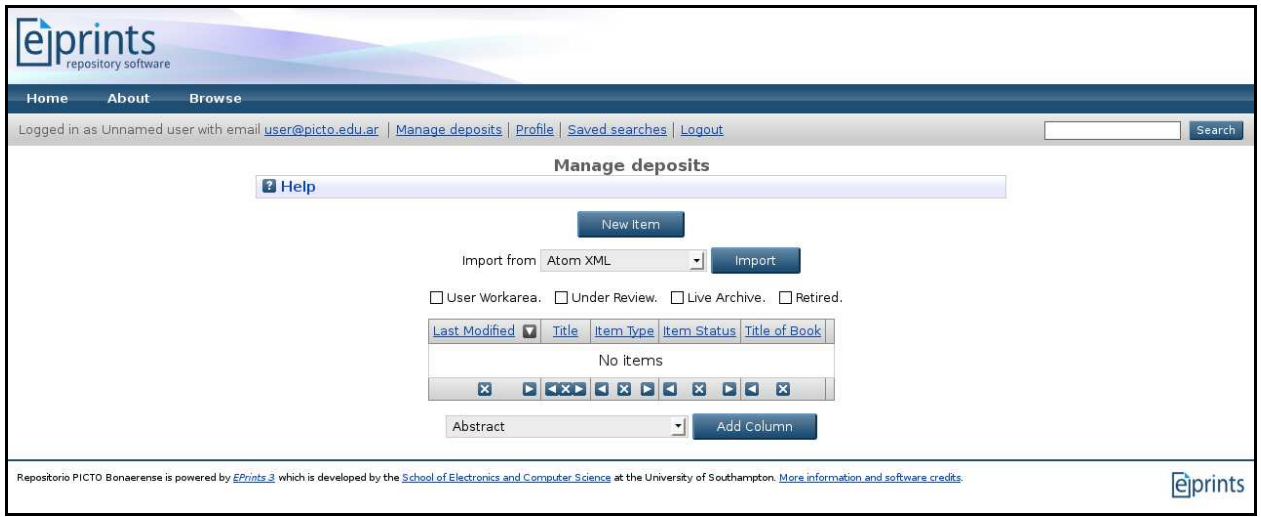

# Gestión de depósitos

# Sesión iniciada como usuario depositante

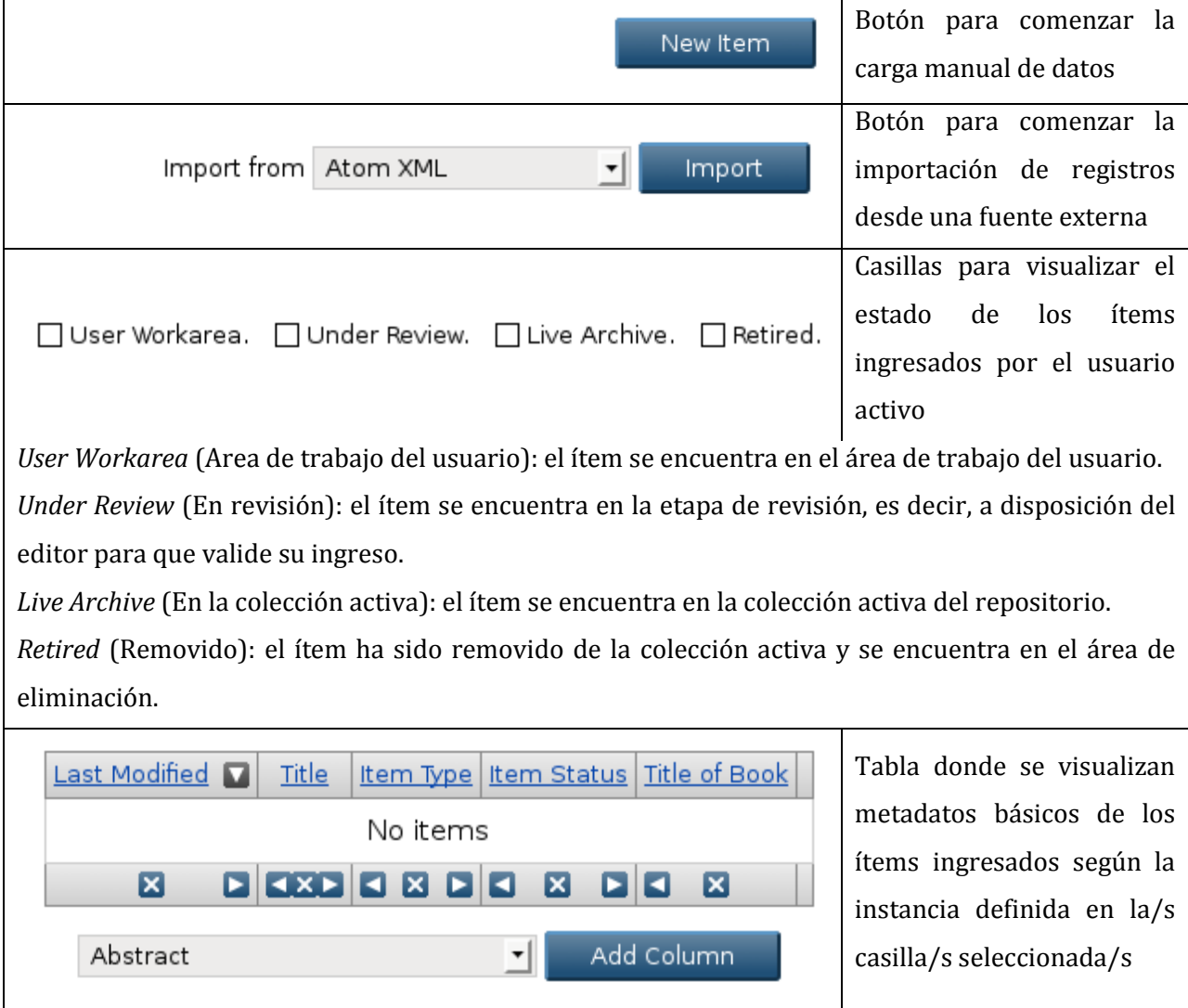

El ingreso manual de datos se presenta como un proceso por etapas (flujo de trabajo), no necesariamente secuencial<sup>13</sup>, donde se irán ingresando los metadatos necesarios para caracterizar apropiadamente el ítem documental en cuestión y donde se completará, en última instancia, el pedido de depósito.

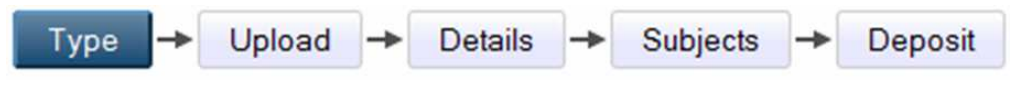

Orden predefinido del proceso de ingreso de ítems al repositorio

- 1. Type (Tipo de ítem)
- 2. Upload (Carga de documento)
- 3. Details (Detalles/Descripción del ítem)
- 4. Subjects (Temas)
- 5. Deposit (Depósito)

El orden de las etapas está especificado en el archivo de configuración: eprints3/archives/ archive\_id/cfg/workflows/eprint/default.xml

El primer paso consiste en seleccionar el tipo de ítem documental a ingresar al repositorio. En este caso, como se observa en la imagen, se ha seleccionado *Article* (tipo predefinido).

<sup>13</sup> El usuario tiene la libertad de alterar el orden de carga.

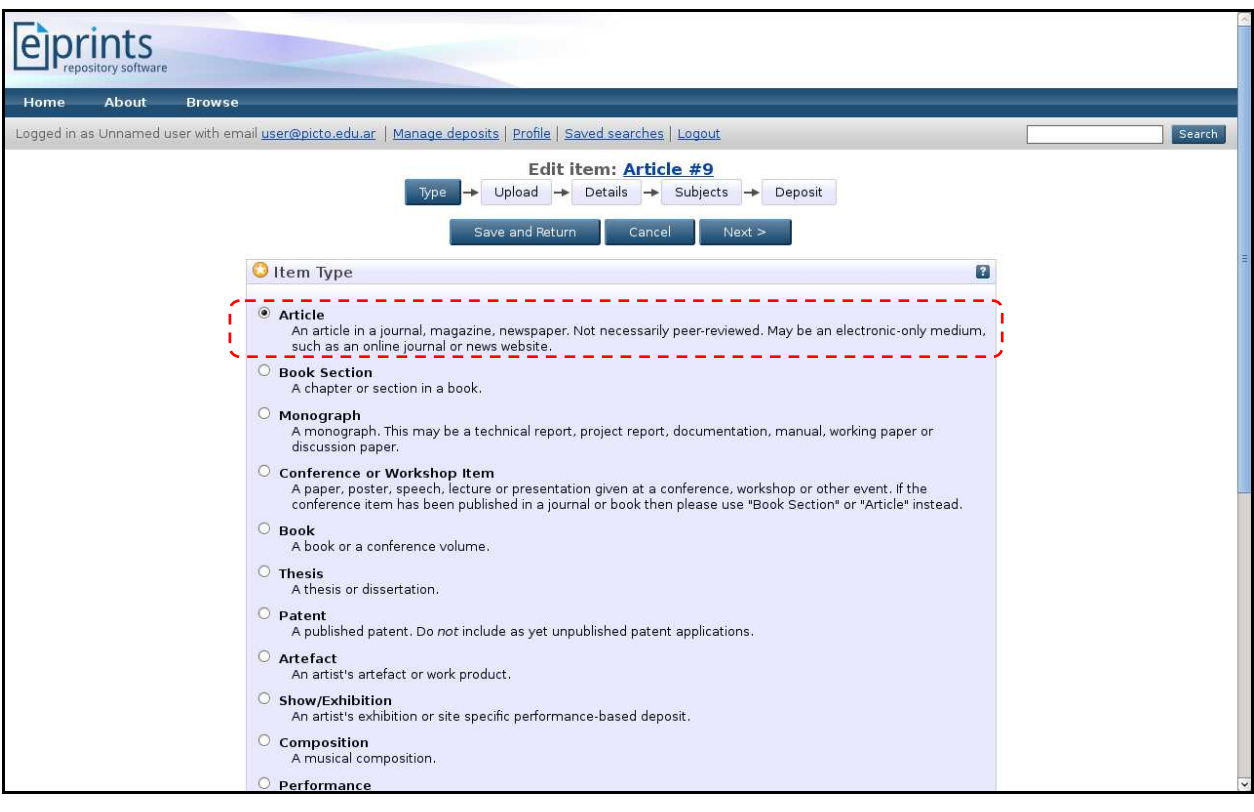

Tipo de ítem

Tipos de ítems disponibles:

- *Article* (un artículo publicado en una revista científica, en una revista de divulgación o un periódico).
- *Book section* (un capítulo o sección de un libro).
- *Monograph* (una monografía: puede ser un reporte técnico, un proyecto, un manual, un documento de trabajo, entre otros).
- *Conference or workshop item* (un trabajo, *poster* o disertación presentado en un evento científico: congreso, jornada, simposio, coloquio).
- *Book* (un libro o un anal de un evento científico).
- *Thesis* (una tesis).
- *Patent* (una patente publicada).
- *Artefact* (un artefacto u objeto producto de la actividad artística).
- *Show/Exhibition* (una exhibición artística).
- *Composition* (una composición musical).
- *Performance* (*performance* de un evento musical).
- *Image* (una fotografía digital o imagen visual).
- *Video* (un video digital).
- *Audio* (una grabación sonora).
- *Dataset* (una colección de datos cuantitativos).
- *Experiment* (datos experimentales con cierto grado de análisis).
- *Teaching Resource* (recurso de aprendizaje: ejercicios, exámenes, módulos didácticos).
- *Other* (otro recurso que no aplica en los tipos anteriores).

En la segunda etapa hay que cargar el documento del ítem. Un documento puede estar conformado por varios archivos.

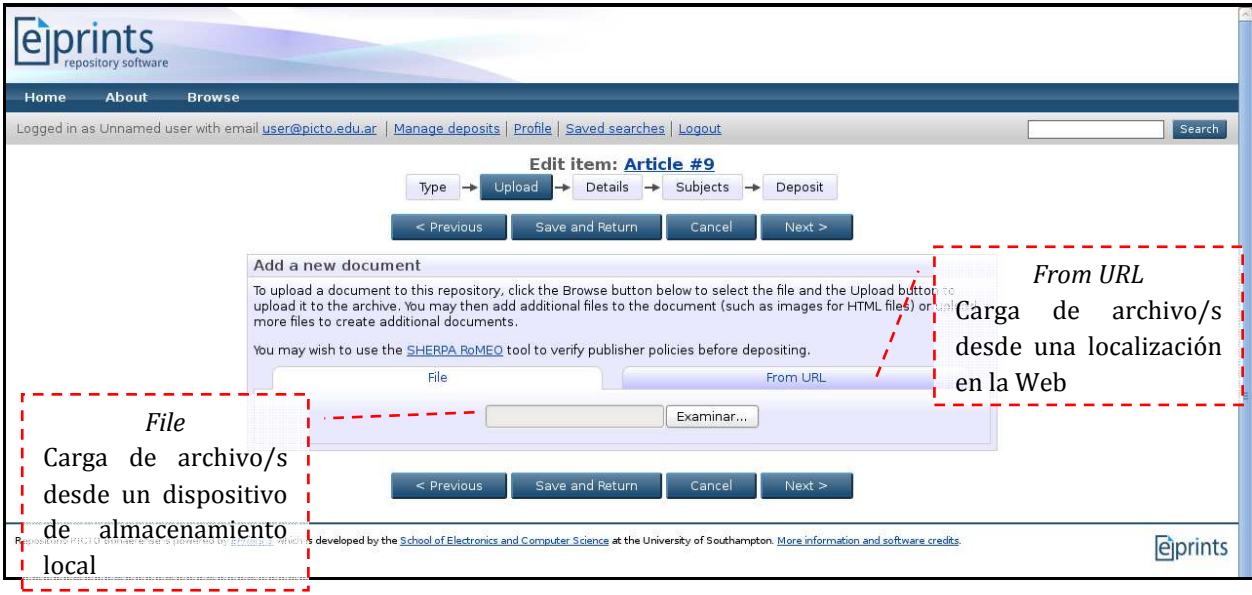

#### Carga de documento

Una vez cargado el documento, el sistema nos permite visualizar los campos de metadatos que estarán asociados a la descripción del objeto digital.

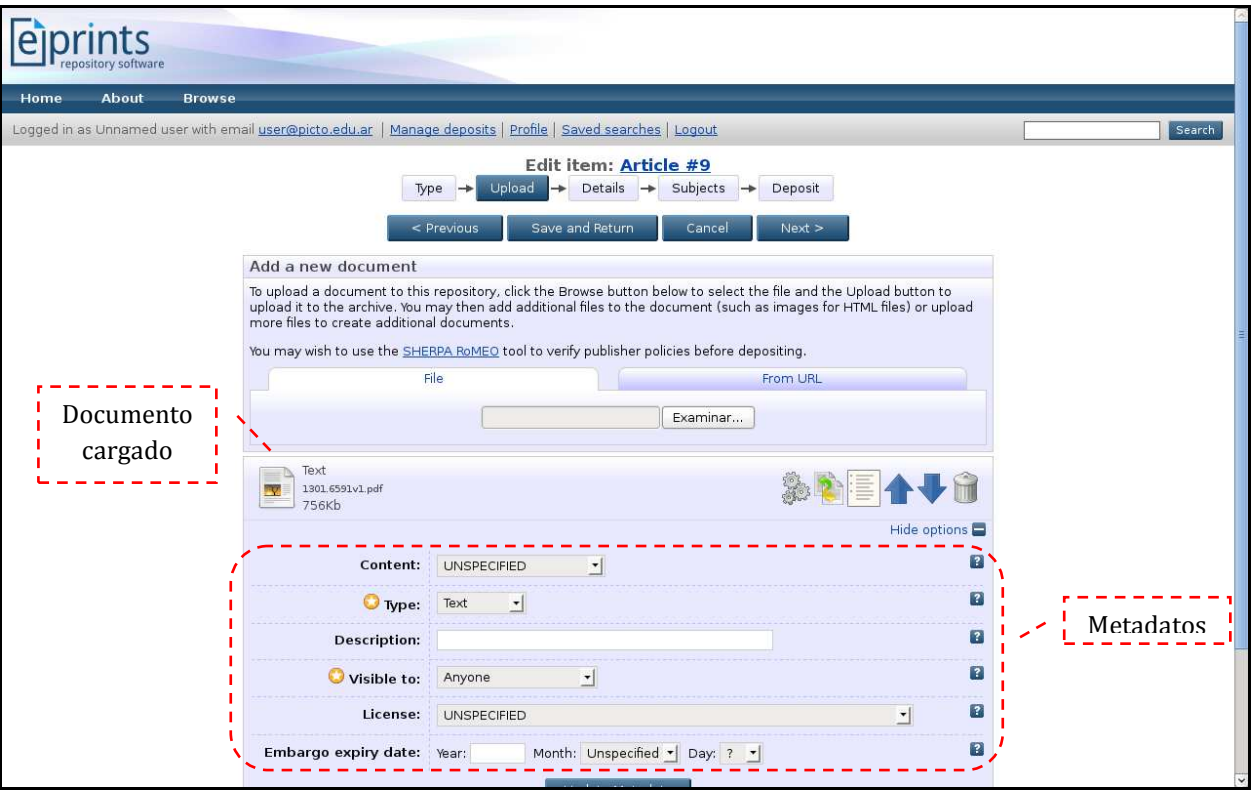

Metadatos del documento

- *Content*: Contenido (versión preliminar, versión aceptada, versión final)
- *Type*: Tipo (texto, imagen, video)
- *Description*: Descripción del contenido del documento
- *Visible to*: Disponibilidad (acceso libre, acceso restringido al *staff*, acceso restringido)
- *License*: Licencia de uso (licencias *Creative Commons*)
- *Embargo expiry date*: Vencimiento de la fecha de embargo (restricción temporal de acceso)

El tercer paso consiste en la descripción del ítem. Aquí se deben ingresar todos los metadatos necesarios para describir unívocamente el ítem documental. Según el tipo seleccionado, la hoja de carga adecuará automáticamente sus campos de descripción.

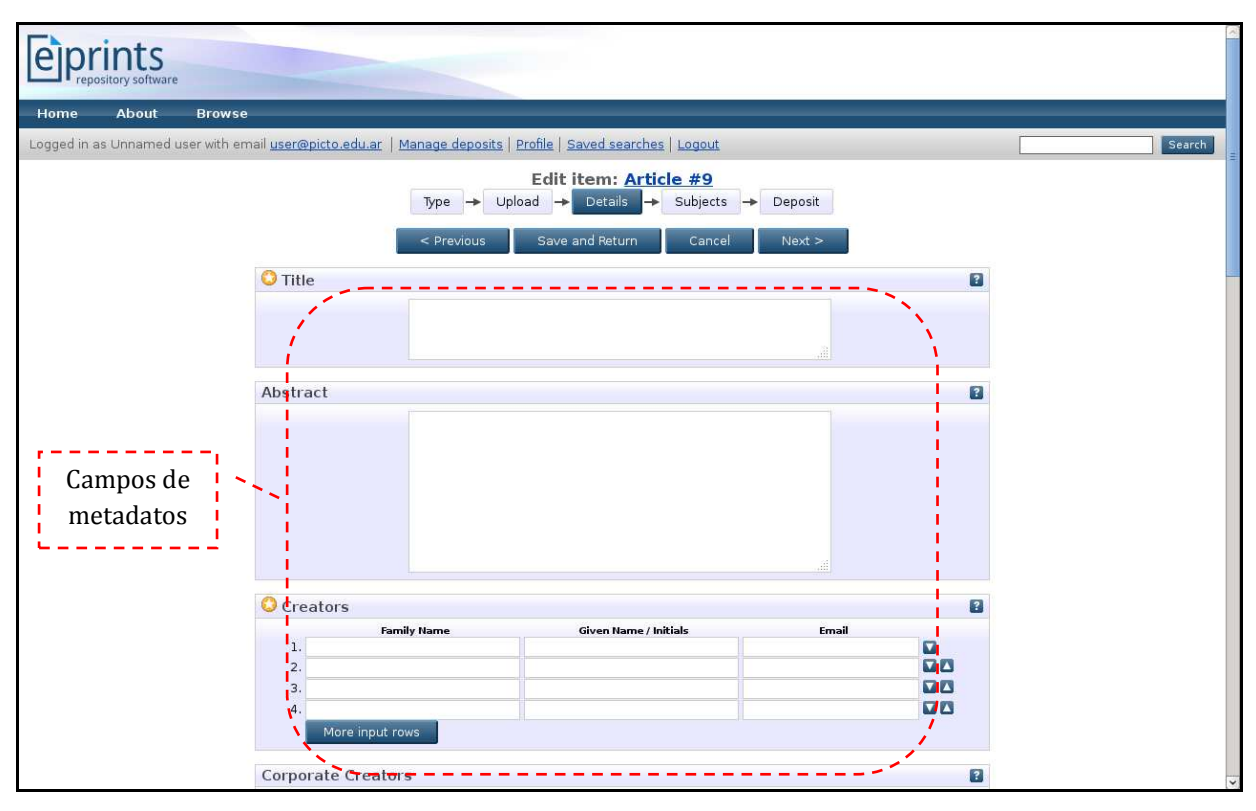

Detalles/Descripción del ítem

Seguidamente, se pasa a la etapa de temas. En esa instancia se debe asignar al ítem la clasificación temática correspondiente. Un ítem puede recibir múltiples clasificaciones.

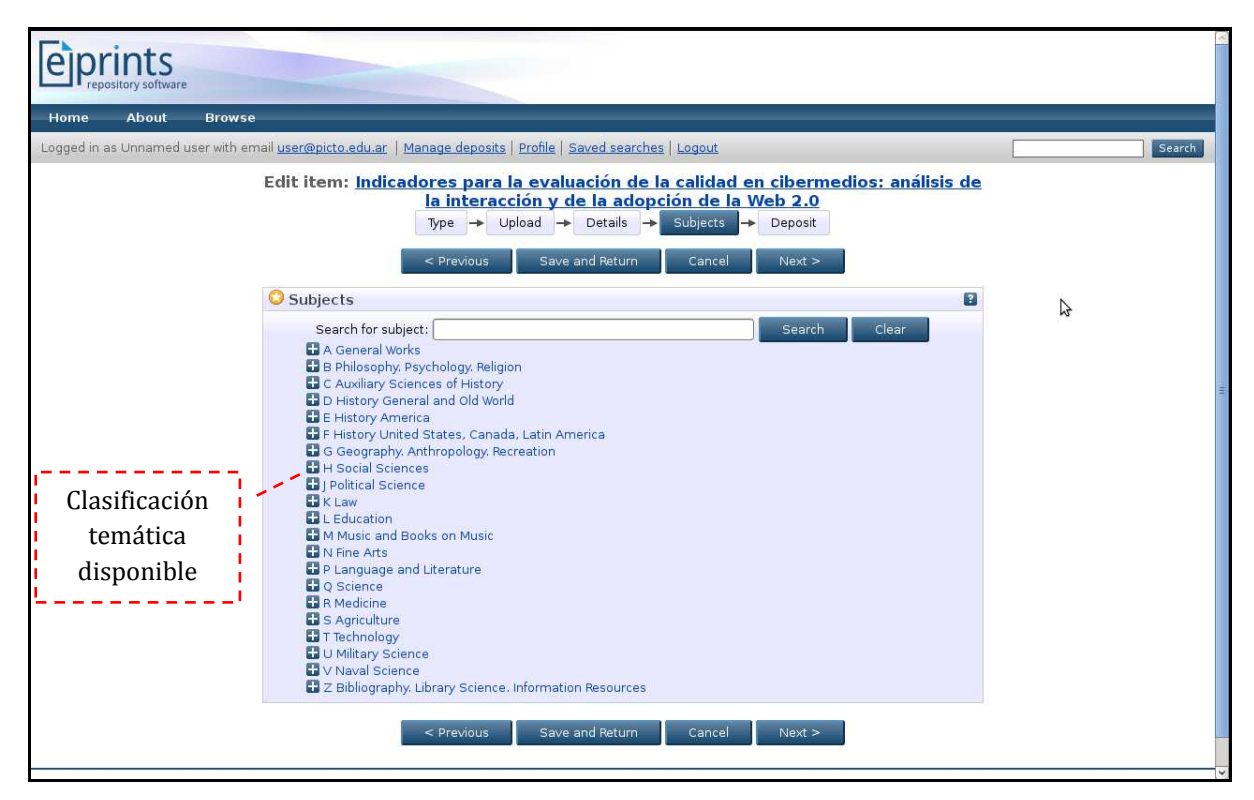

Temas

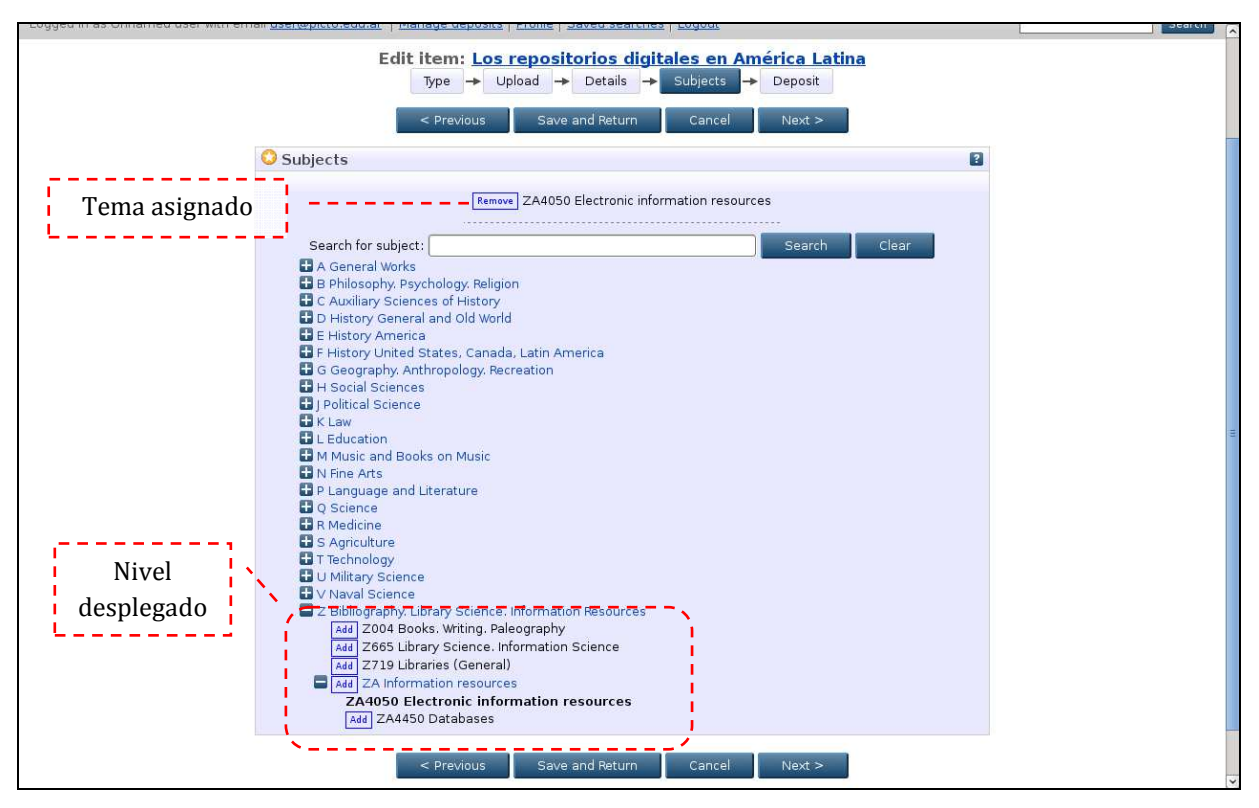

Despliegue de jerarquías

En EPrints los símbolos  $\begin{bmatrix} 0 \\ 0 \end{bmatrix}$  y  $\begin{bmatrix} 0 \\ 0 \end{bmatrix}$  se utilizan, respectivamente, para desplegar y contraer contenido en la pantalla.

El último paso consiste en solicitar el depósito del ítem ingresado a la colección activa. Al confirmar el depósito, el ítem pasa del área de trabajo del usuario al área de revisión y queda a disposición del editor para su supervisión.

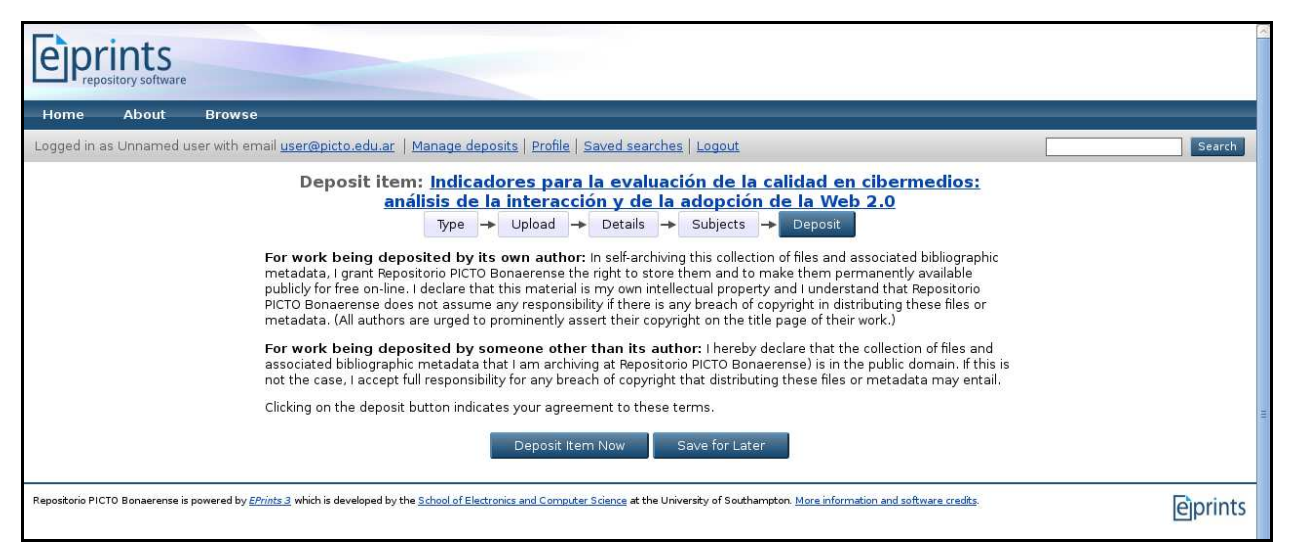

Depósito

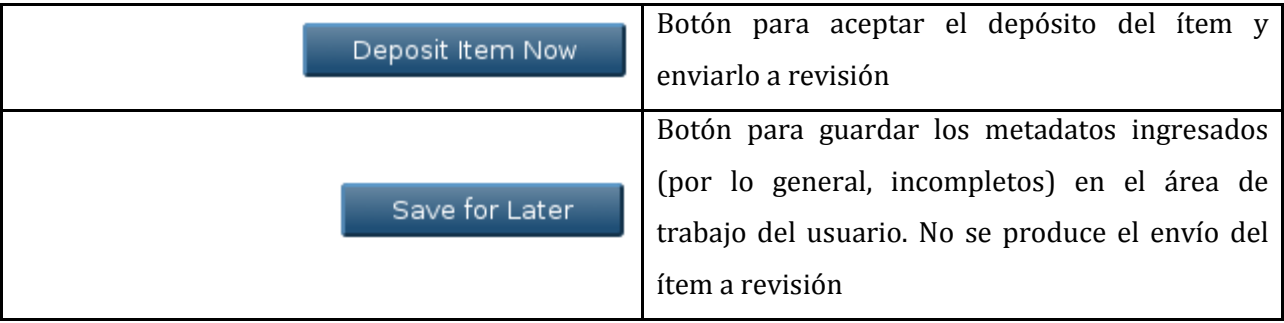

Aceptado el depósito, el sistema muestra la *Preview* (Vista preliminar) del ítem y el sistema alerta que éste no ingresará a la colección activa hasta que no sea validado por un editor.

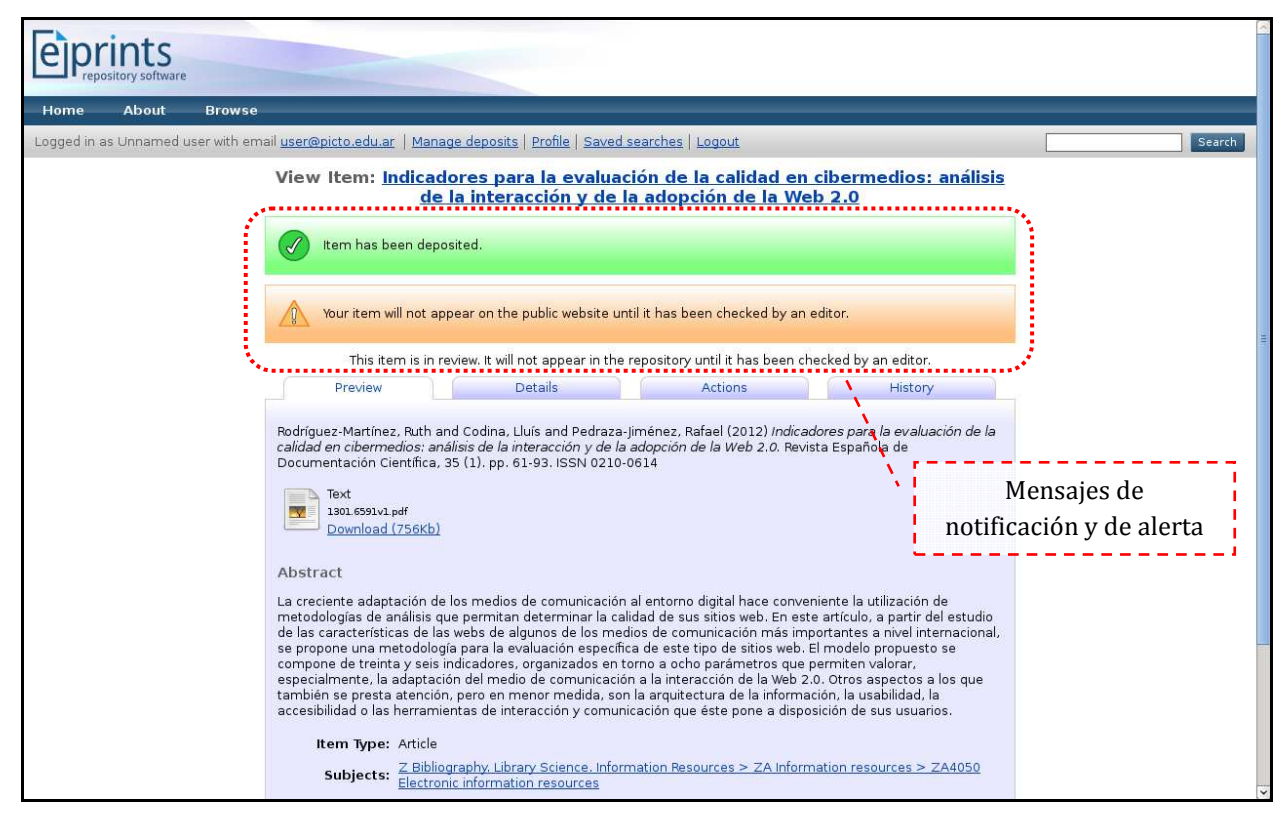

Vista preliminar del ítem

El resto de las pestañas: *Details*, *Actions* y *History*, brindan prestaciones complementarias.

La pestaña *Details* (Detalles/Descripción) nos permite visualizar y verificar la totalidad de los metadatos que se utilizaron para describir el ítem. Muchos de ellos, de uso interno, han sido asignados automáticamente por el sistema.

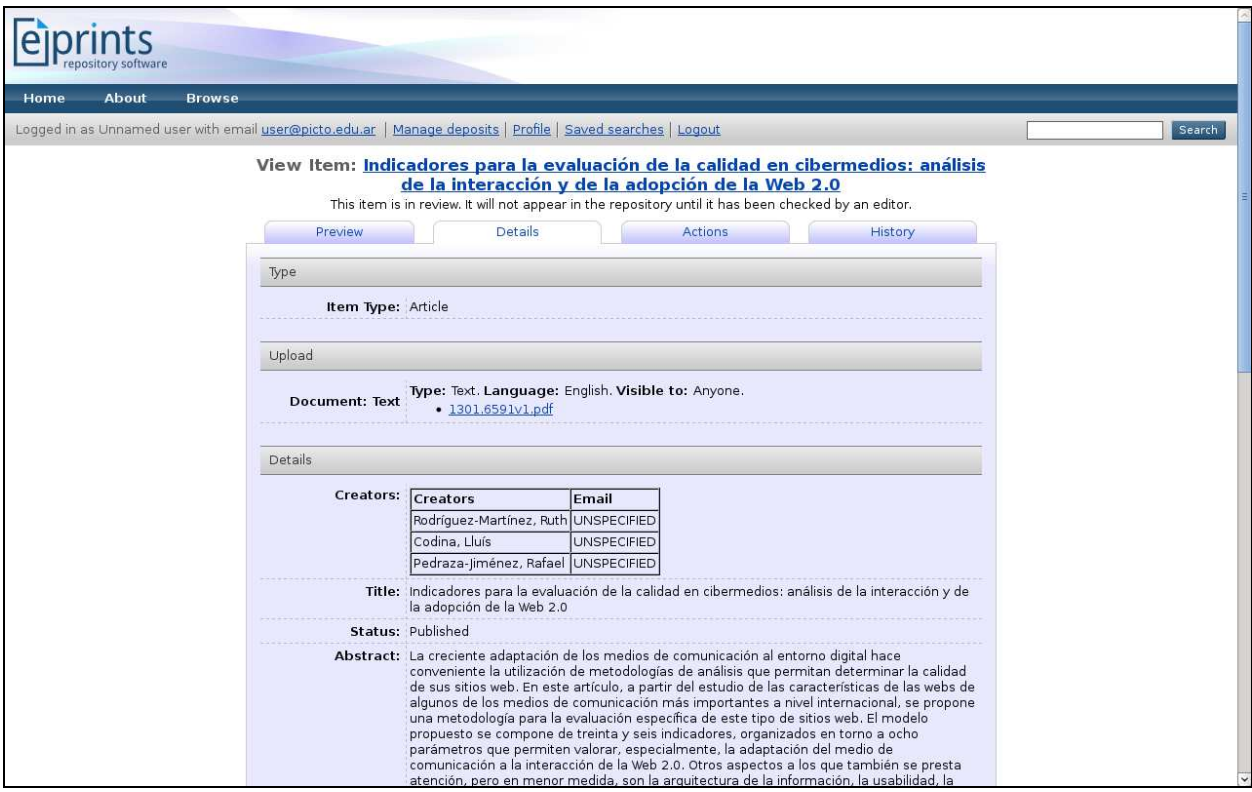

Pestaña *Details*

En la pestaña *Actions* (Acciones) se presentan algunas opciones vinculadas con:

- la creación de un nuevo ítem asociado al registro activo,
- la creación de un nuevo registro utilizando como plantilla el registro activo,
- el retorno del registro al área de trabajo del usuario, y
- la solicitud de eliminación del registro del repositorio.

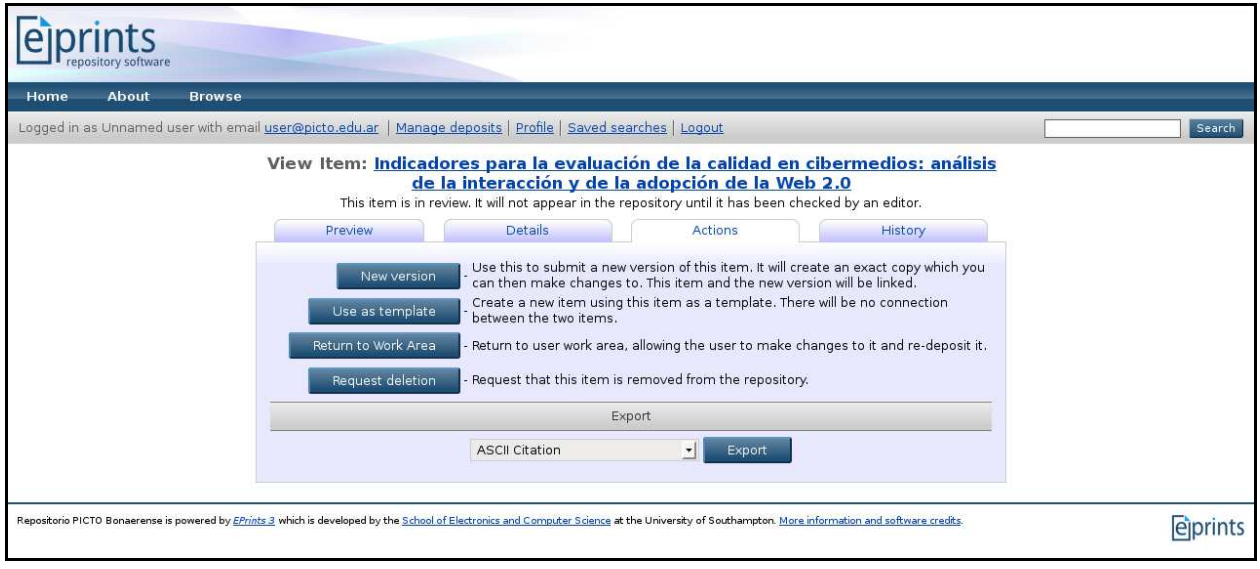

Pestaña *Actions*

- *New version*: Crear una nueva versión del ítem
- *Use as template*: Usar el ítem como plantilla
- *Return to Work Area*: Retornar el ítem al área de trabajo
- *Request deletion*: Solicitar la eliminación del ítem

Al retornar a *Manage deposits*, el usuario depositante puede observar que el ítem se encuentra pendiente de revisión (*Under Review*). De esta manera, se da por finalizado el proceso de carga.

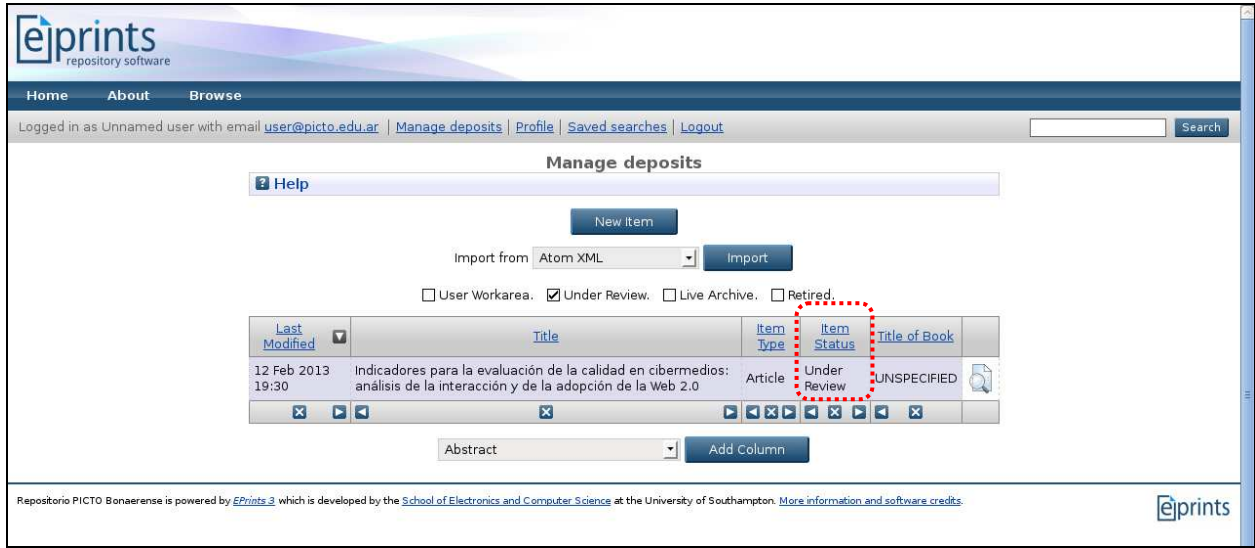

Tabla de estado de ítems cargados

#### **9.2. Aceptación de depósitos**

Como se mencionó anteriormente, el editor es el usuario responsable de aceptar o rechazar los pedidos de depósito generados por los usuarios depositantes. Para ello, el editor debe iniciar una sesión en el sistema y acceder al área *Review* (Revisión) donde encontrará los ítems pendientes de supervisión.

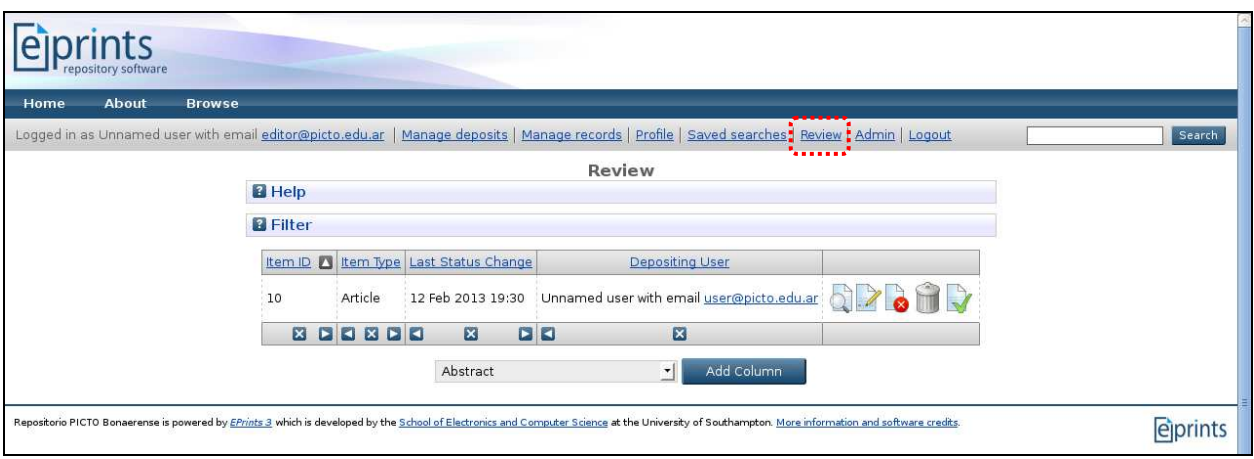

Area de Revisión Sesión iniciada como editor

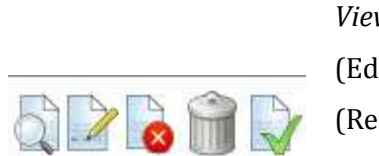

Add Column

⊣

Iconos de acciones rápidas (de izquierda a derecha):

*View item* (Ver ítem), *Edit item* (Editar ítem), *Return item* (Retornar el ítem (con notificación)), *Remove item* (Eliminar el ítem (con notificación)), *Move to repository* (Aprobar el depósito) Botón para agregar una columna. adicional de metadatos

Abstract

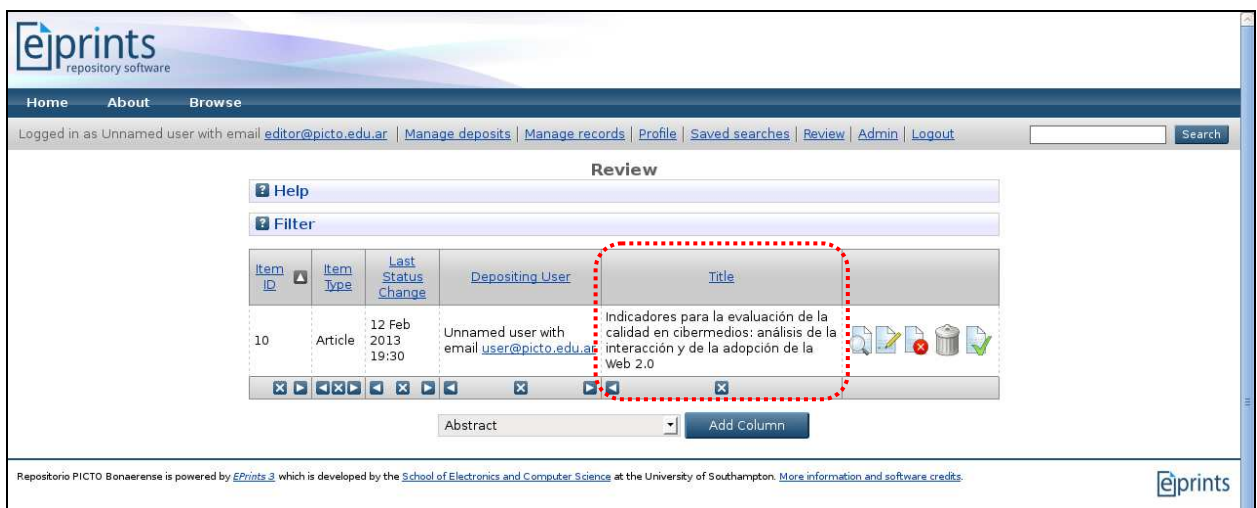

Tabla de revisión con el agregado de la columna *Title* (Título)

Al pulsar el ícono *View item* se despliegan tres botones de acción rápida y una serie de pestañas, similares a las que se ofrecen al usuario depositante cuando visualiza un ítem, para que el editor pueda ejercer adecuadamente su rol.

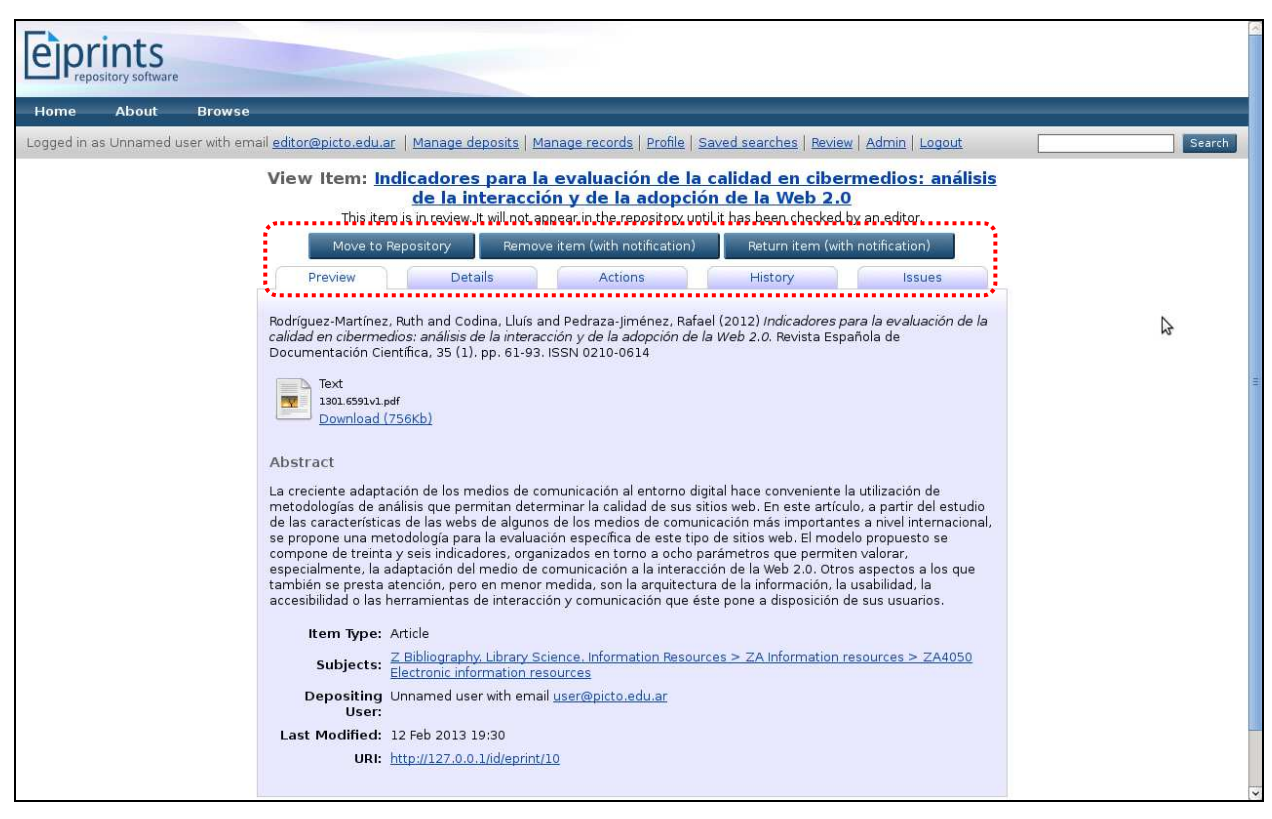

Vista del ítem en revisión

La pestaña *Actions* agrupa las acciones propias del usuario depositante más las necesarias para llevar adelante el proceso editorial.

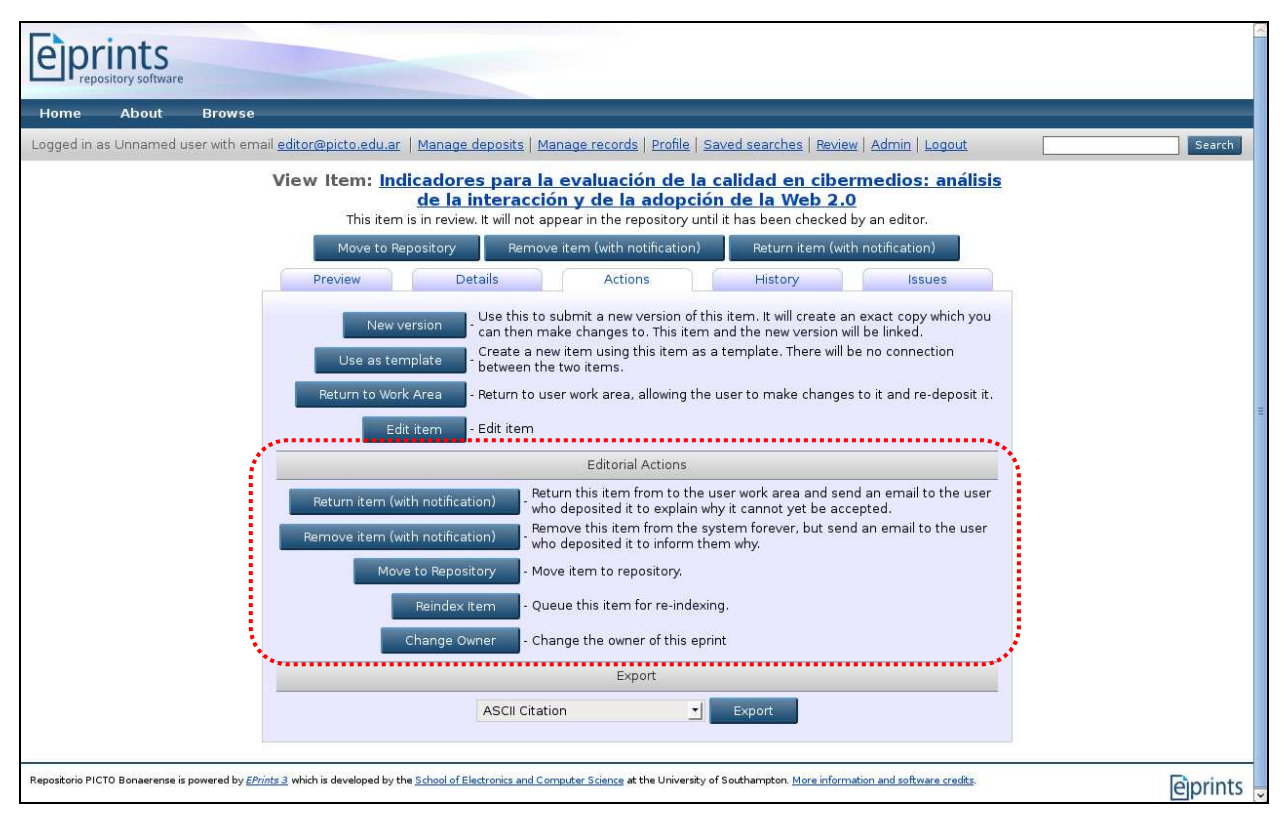

Pestaña *Actions*

*Return item*: Devolver el ítem al usuario depositante (con aviso por correo electrónico)

*Remove item*: Eliminar el ítem (con aviso por correo electrónico)

*Move to Repository*: Aceptar el depósito

*Reindex item*: Reindizar el ítem

*Change Owner*: Cambiar el propietario (responsable) del registro

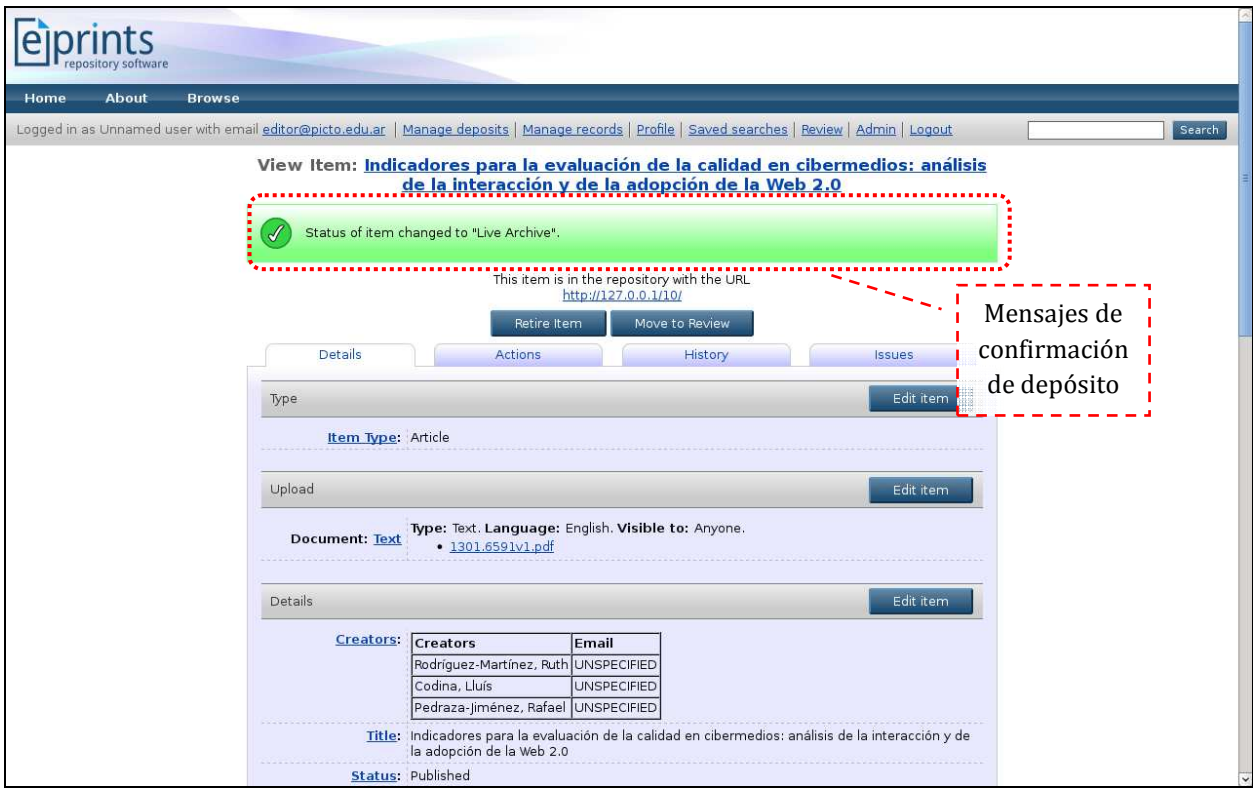

Aceptación del depósito

# **10. Importación de registros bibliográficos**

EPrints permite importar registros bibliográficos (registro individual o lote de registros) a un repositorio desde múltiples fuentes externas. Dependiendo del formato bibliográfico de origen, el proceso de importación puede realizarse de manera dinámica o estática. La manera dinámica refiere a la capacidad del sistema para recuperar, descargar e importar datos *on-fly* desde fuentes externas, por ejemplo, vía un identificador o una expresión de búsqueda. La manera estática es la tradicional, es decir, la capacidad del sistema para incorporar uno o más registros a la base de datos del repositorio a partir de los metadatos estructurados proporcionados por el usuario.

Las fuentes externas soportadas y activadas<sup>14</sup> por defecto son:

<sup>14</sup> EPrints cuenta además con ISI Web of Knowledge y EndNote.

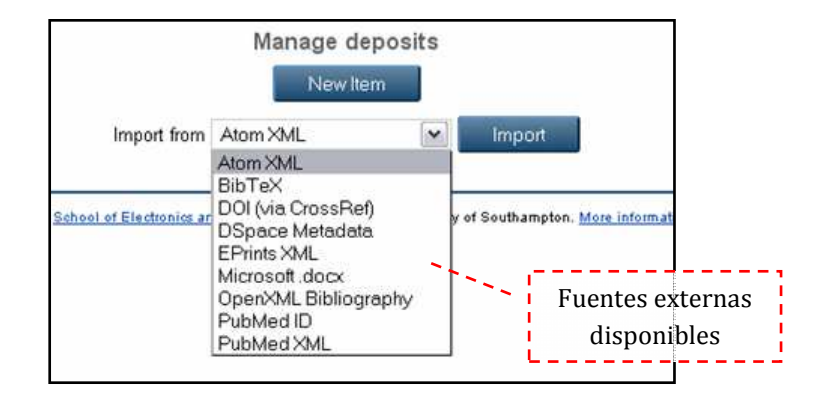

De la lista anterior, Pubmed ID<sup>15</sup> y DOI<sup>16</sup> (via CrossRef) constituyen vías dinámicas de importación de registros.

Para comenzar el proceso de importación de registros se debe seleccionar una de las fuentes de datos de la lista de importación, en este caso hemos elegido DOI, y luego pulsar el botón *Import* (Importación).

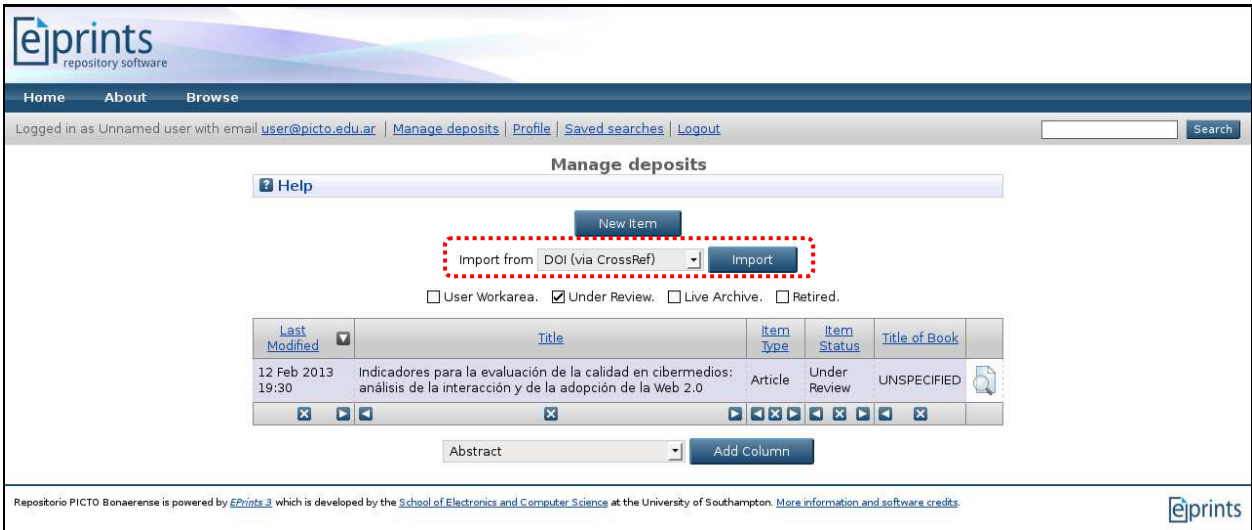

Importación de datos vía DOI

La pantalla posterior presenta las dos vías existentes para ingresar los datos:

Una caja de texto para ingresar o pegar los identificadores de los registros a importar.

Una opción para cargar el archivo de texto con los identificadores.

 $\overline{a}$ 

<sup>15</sup> PubMed ID (PMID) es un número único que identifica a cada registro bibliográfico contenido en la base de datos especializada en biomedicina PubMed <*http://www.pubmed.gov*>.

<sup>16</sup> DOI (*Digital Object Identifier*) es un identificador digital que identifica a un objeto (por ej. un documento electrónico).

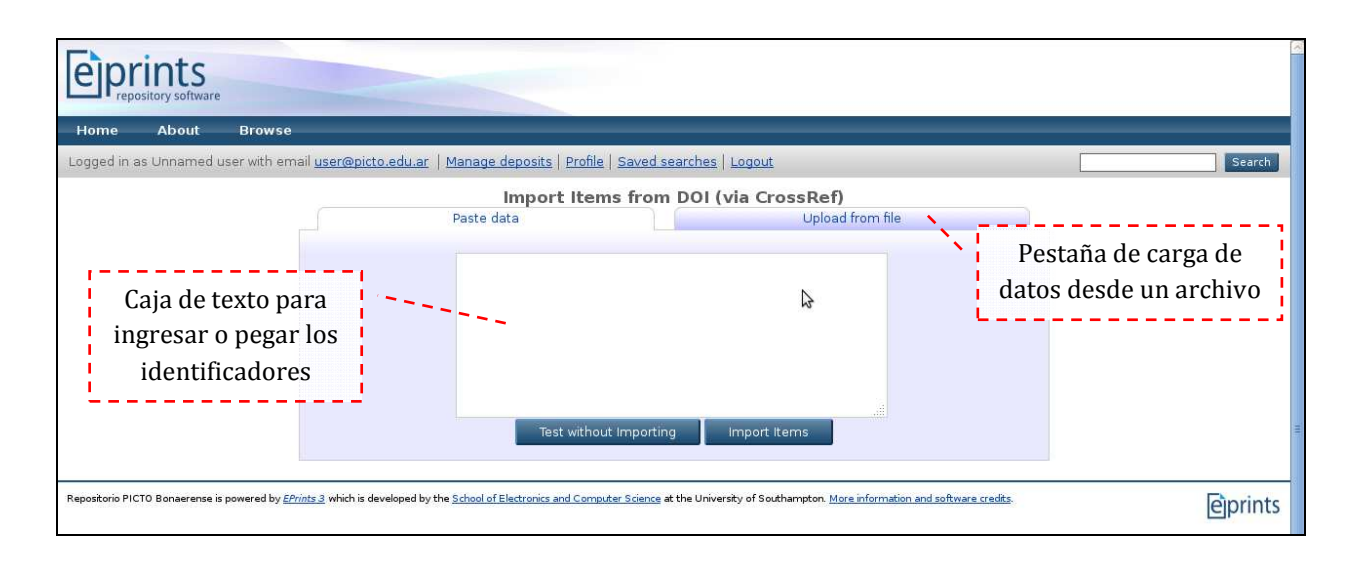

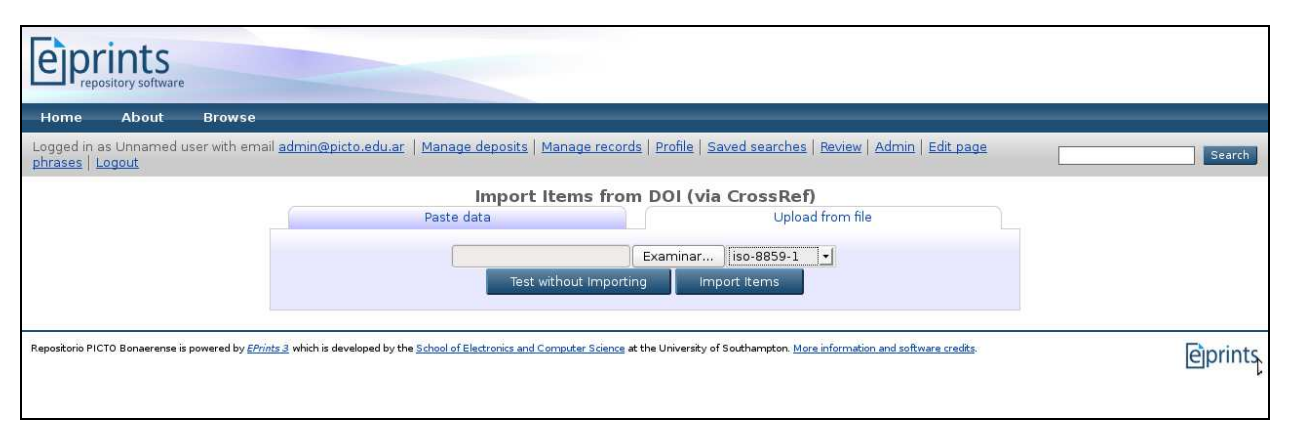

Casilla para carga de datos desde archivo

En el ejemplo que se muestra, se ha optado por pegar tres identificadores DOI en la caja de texto

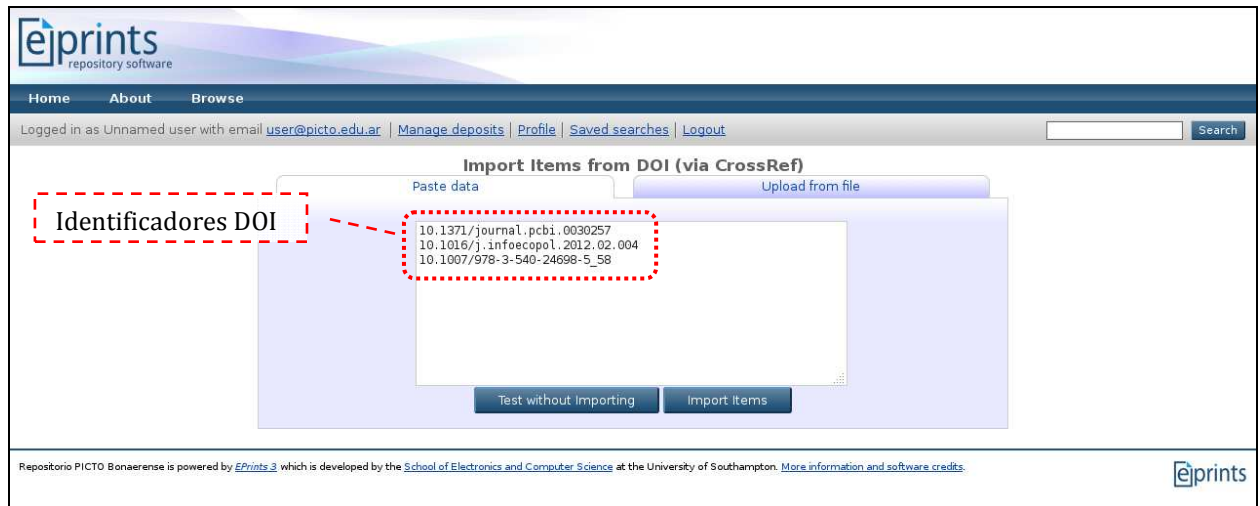

Se puede pulsar el botón *Test without importing* para probar el proceso de importación o bien pulsar *Import item*s para efectivizar la importación de datos. Es recomendable primero realizar la prueba para evitar posibles errores durante el proceso de importación.

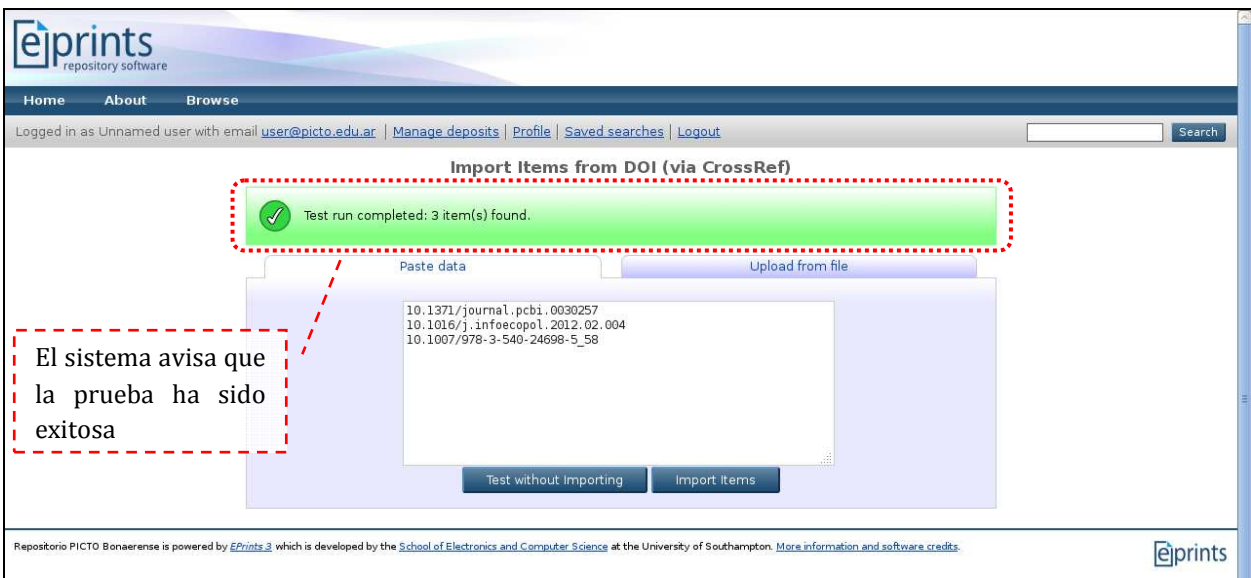

#### Prueba de importación

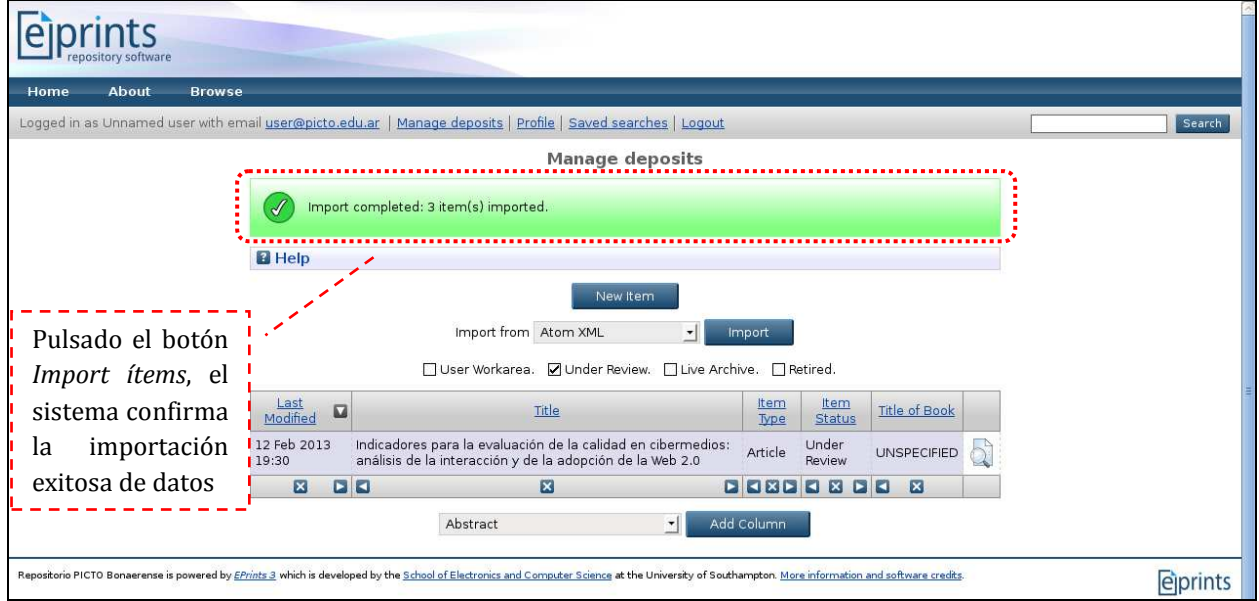

#### Importación de datos

Los ítems importados quedan alojados en el área de trabajo del usuario para su posterior depósito.

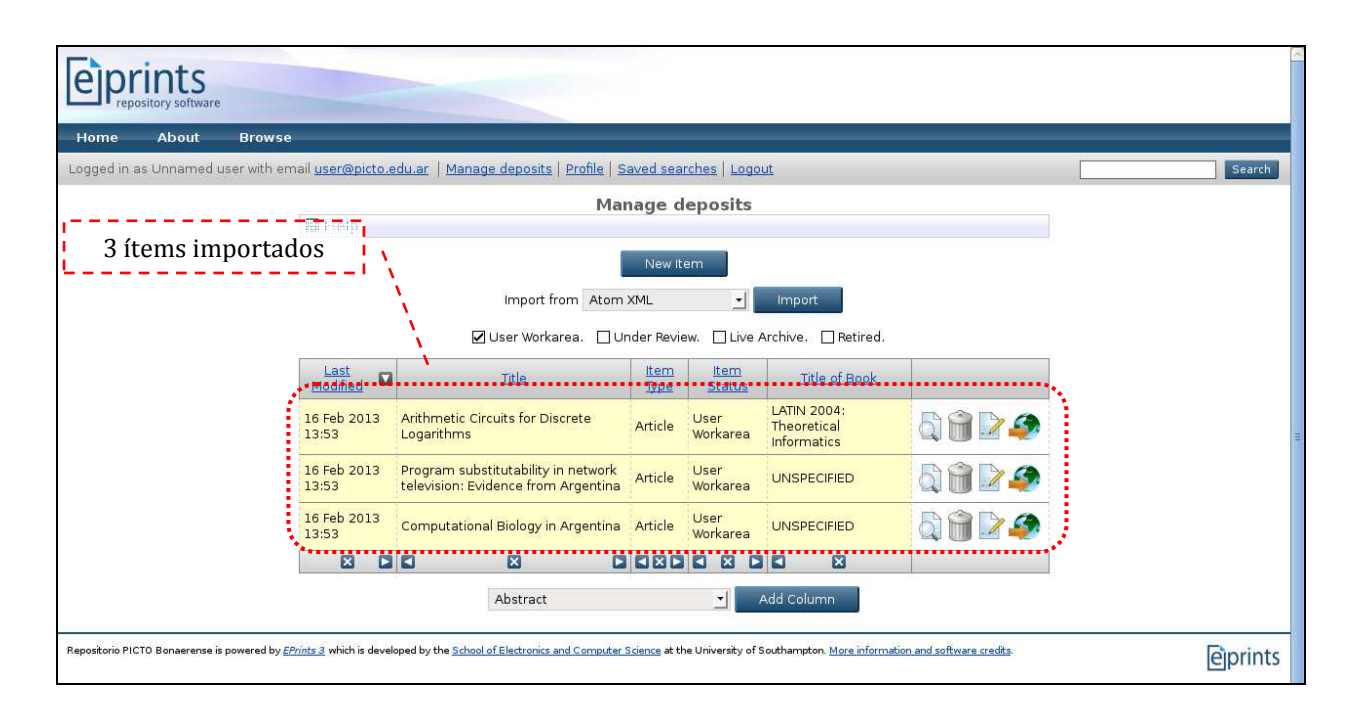

# **11. Personalización y traducción de frases**

Todas las frases<sup>17</sup> definidas automáticamente durante la creación de un repositorio son suceptibles de ser modificadas o traducidas por el usuario administrador. Para ello, EPrints brinda dos maneras para realizar la tarea:

- acceso directo vía la página activa y
- $\checkmark$ acceso vía el panel de administración

Cuando el sistema detecta que la página que se está visualizando contiene frases editables, automáticamente presentará el acceso *Edit page phrases* en la barras de tareas. Si se accede a esta opción, se desplegará el Editor con las frases pasibles de edición.

<sup>17</sup> Todo texto (o código) que es insertado en una página es una frase.

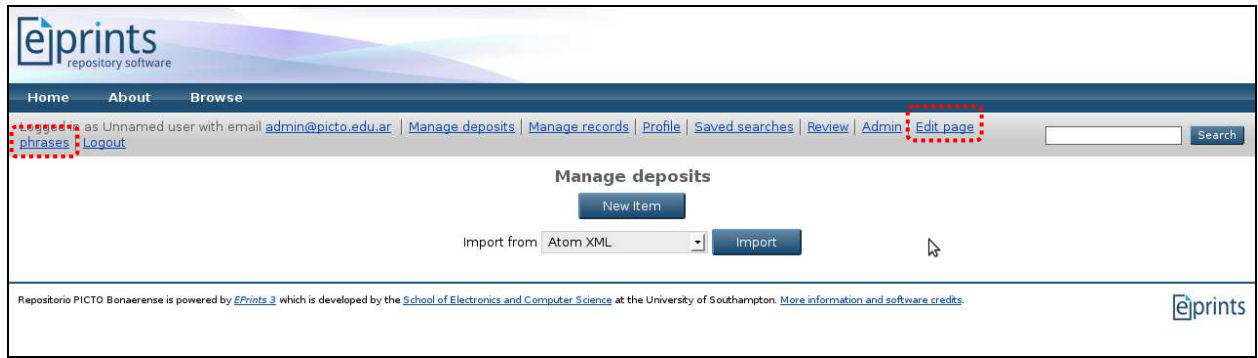

Acceso *Edit page phrases* en la página *Manage deposits*

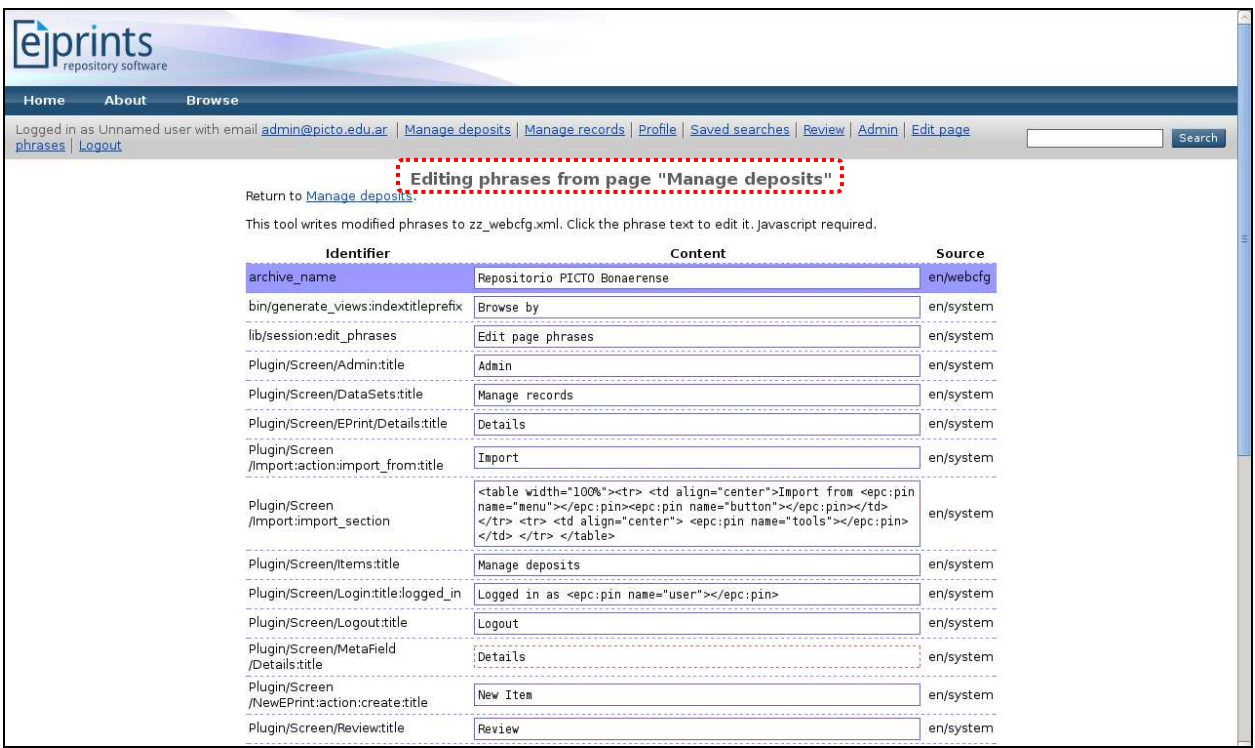

Editor de frases. Frases asociadas a la página *Manage deposits*

La otra manera de editar las frases del repositorio es a través del *Phrase Editor* (Editor de Frases) disponible en el área de administración (*Admin*), pestaña *Config. Tools*

Las frases modificadas con el editor en línea son almacenadas en el archivo eprints3/ archives/archive\_id/cfg/lang/xx/phrases/zz\_webcfg.xml.

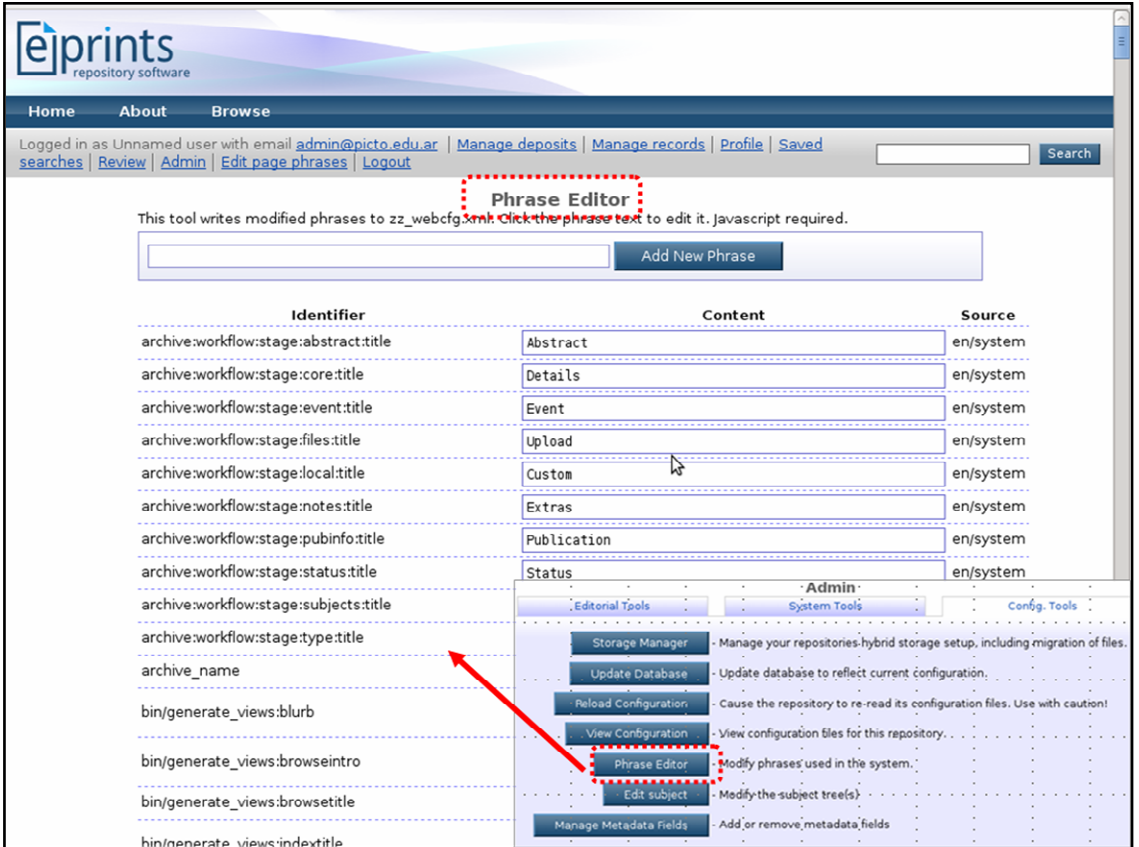

Editor de frases

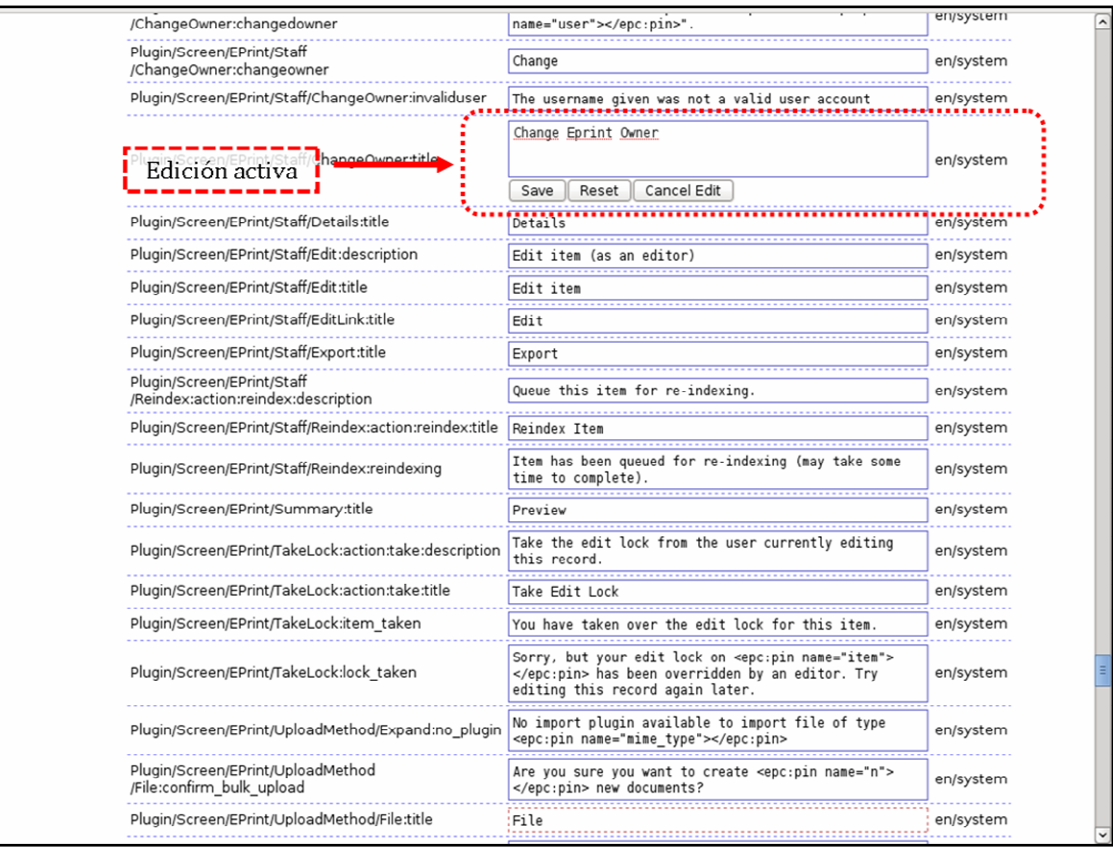

Edición activa de una frase

# **12. Recuperación de información: búsqueda por palabras y navegación**

EPrints dispone de dos vías para recuperar información de un repositorio: búsqueda por palabras y navegación. La primera de ellas puede realizarse a través de la casilla de búsqueda rápida, ubicada en la barra de acceso y tareas, o de las casillas de búsqueda simple y búsqueda avanzada. Para la segunda vía de recuperación, el sistema cuenta con un menú de navegación por varios puntos de acceso (autor, año, división, tema), presentado bajo la opción *Browse* (Navegación).

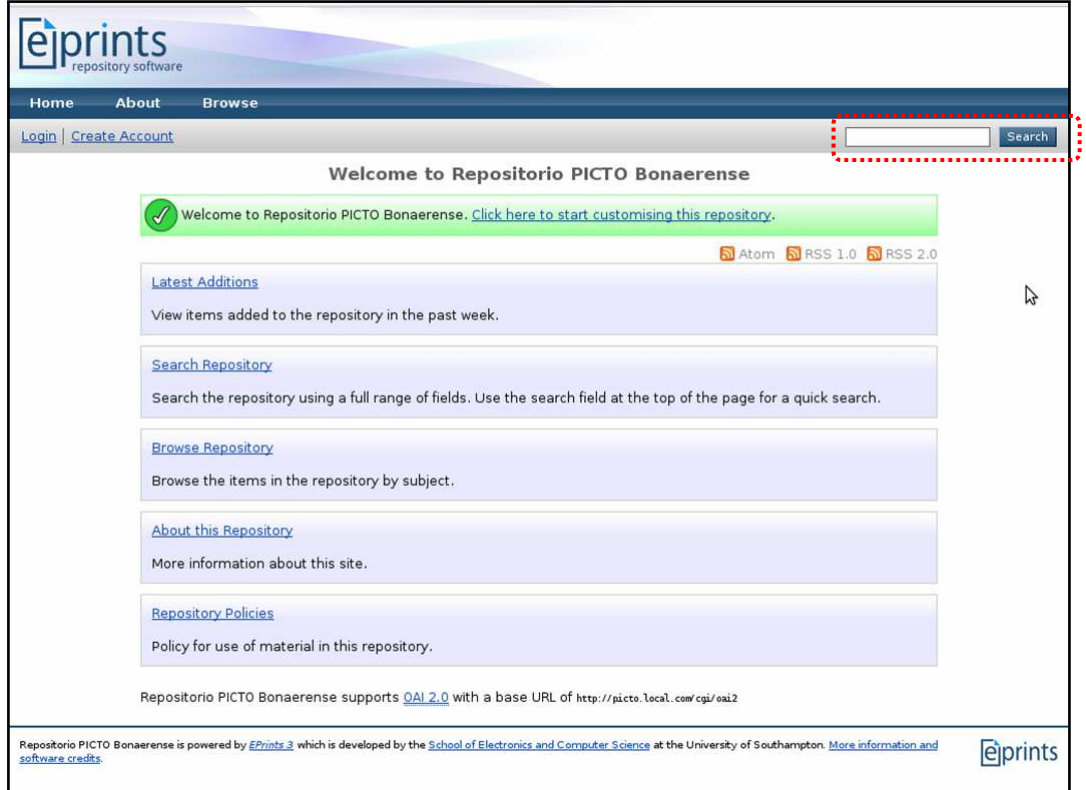

# Búsqueda rápida

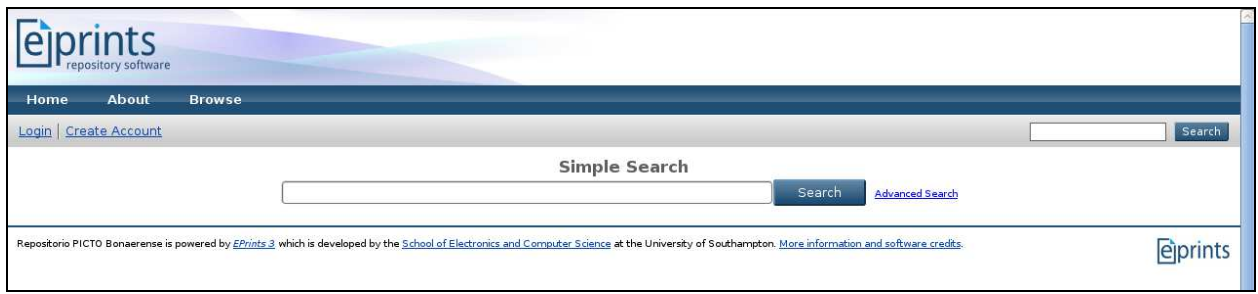

Búsqueda simple (*http://dominio/cgi/search/simple*)

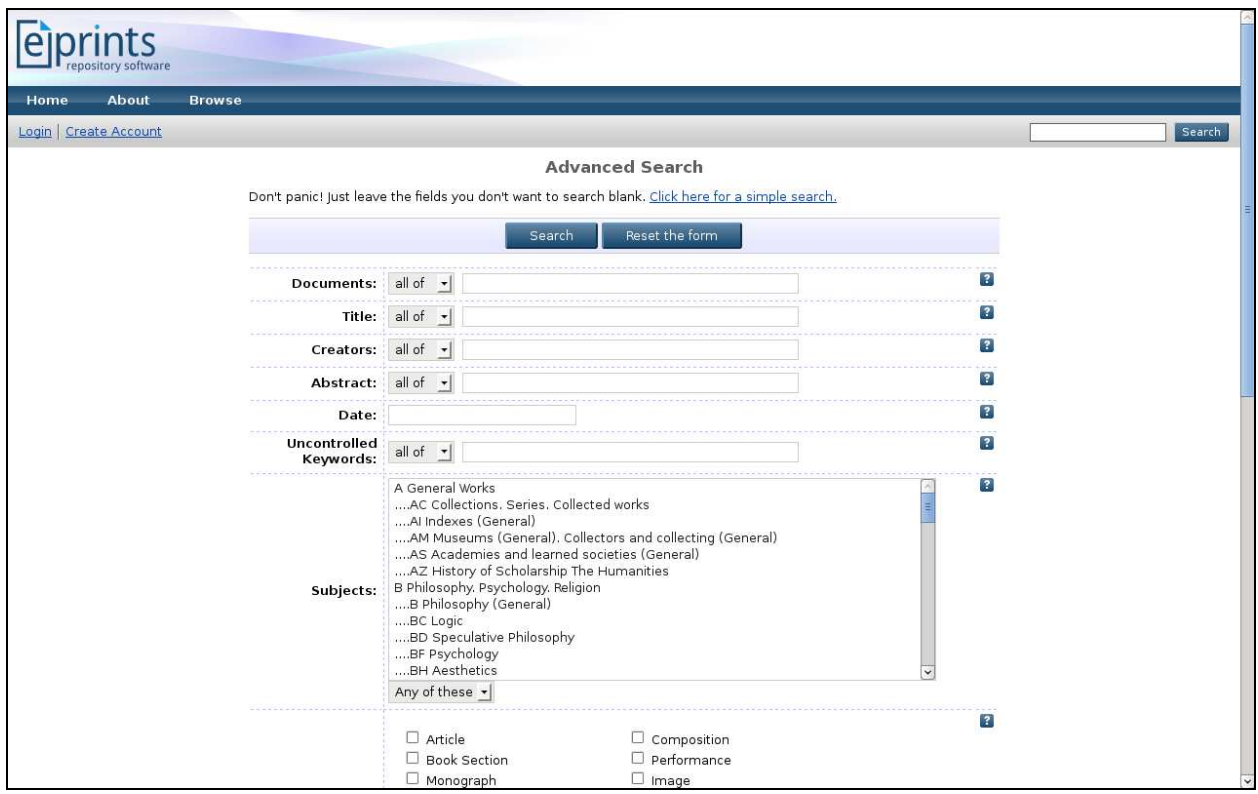

Búsqueda avanzada (*http://dominio/cgi/search/advanced*)

Si resulta necesario se pueden generar nuevos puntos de acceso por navegación (*views*) parametrizándolos en el archivo views.pl.

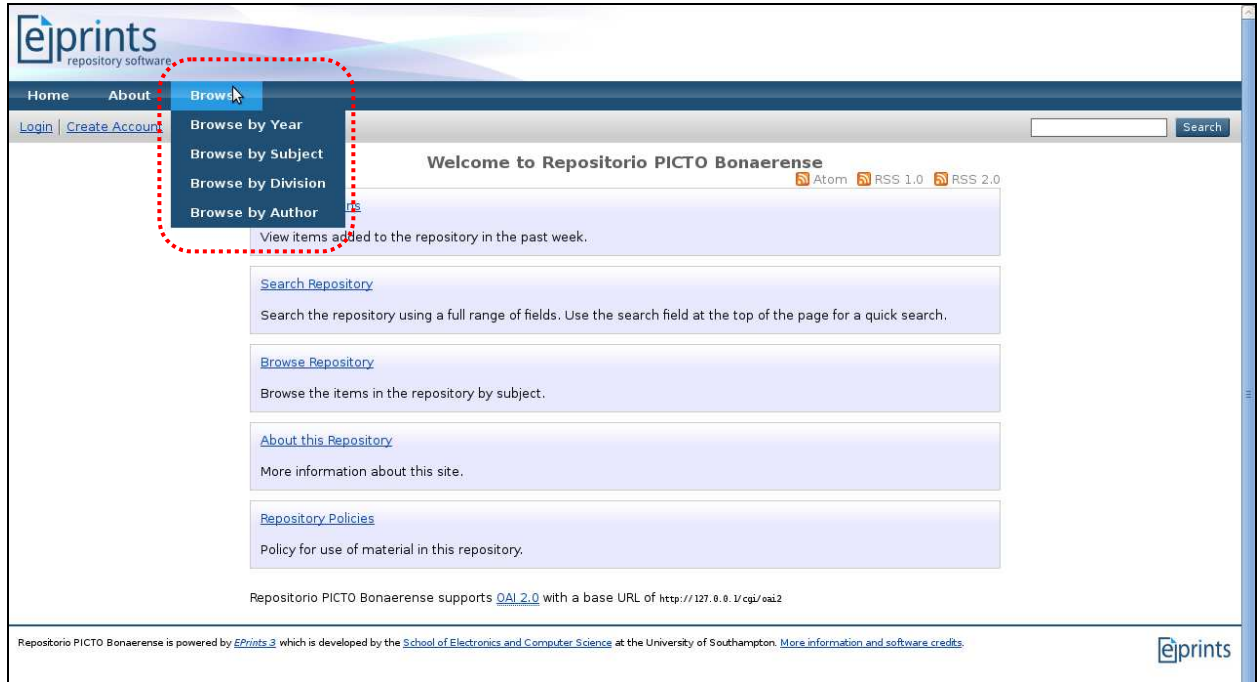

Menú de navegación

# **13. Visualización de registros**

La página de visualización de registros se estructura de la siguiente manera:

- Título del ítem
- Referencia bibliográfica completa
- Archivos digitales disponibles
- ❖ Resumen
- Detalles del ítem

La generación dinámica de la página surge de la combinación de varios archivos de configuración:

- eprints3/archives/archive\_id/cfg/citations/eprint/default.xml
- $\checkmark$ eprints3/archives/archive\_id/cfg/citations/document/default.xml
- $\checkmark$ eprints3/archives/archive\_id/cfg/citations/eprint/summary\_page.xml
- eprints3/archives/archive\_id/cfg/cfg.d/eprint\_render.pl

Todos ellos se pueden editar y modificar, como es habitual en EPrints, para rediseñar y personalizar la presentación de registros.

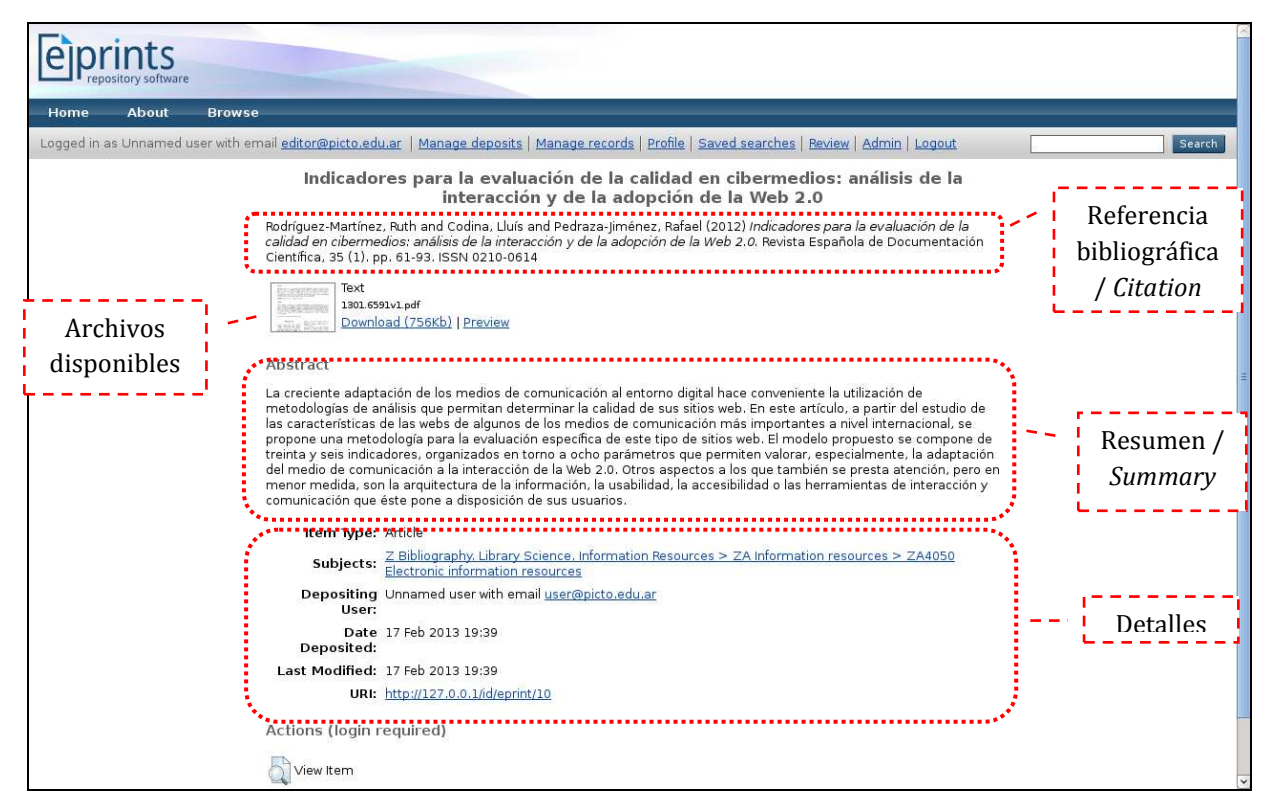

Visualización por defecto de un registro

EPrints también permite la previsualización de los objetos digitales almacenados. Para ello se debe posicionar el cursor del *mouse* sobre la imagen de la miniatura o pulsar el hiperenlace *Preview*.

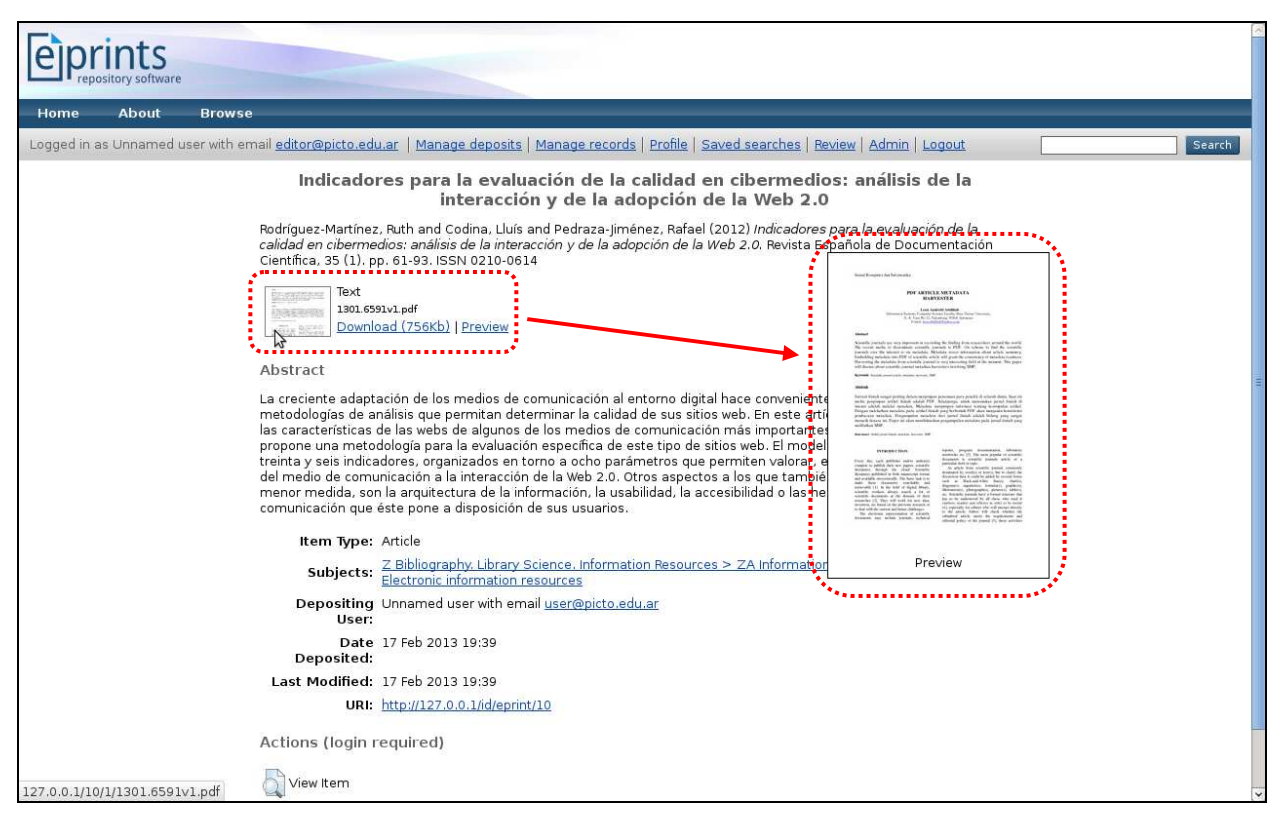

Previsualización de archivo

# **14. Difusión de nuevos ingresos**

Además de la difusión a través de las interfaces de búsqueda y de navegación, EPrints dispone de cuatro herramientas más para dar a conocer los ítems depositados:

1) Sindicación de contenidos

EPrints brinda sindicación de contenidos vía RSS18 1.0, RSS 2.0 y Atom.

<sup>18</sup> *Really Simple Sindication*.

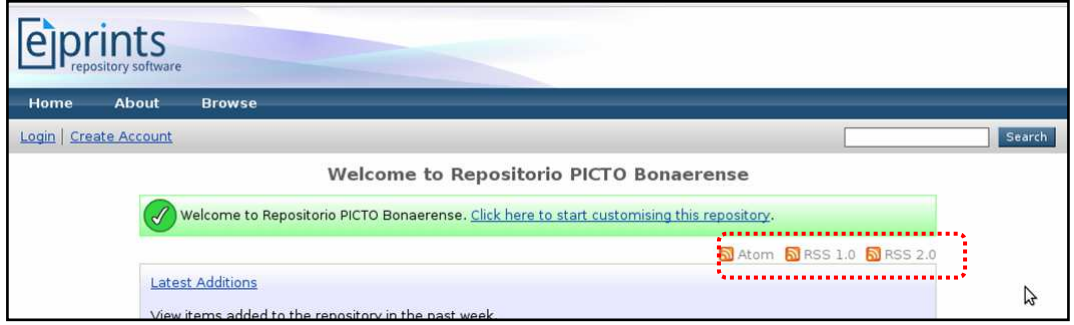

Sindicación de contenidos

2) Página de últimas incorporaciones

Es una página dinámica que presenta, por defecto, las incorporaciones de los últimos siete días. Su funcionamiento está explicitado en el archivo eprints3/archives/archive\_id/cfg/ cfg.d/latest\_tool.pl.

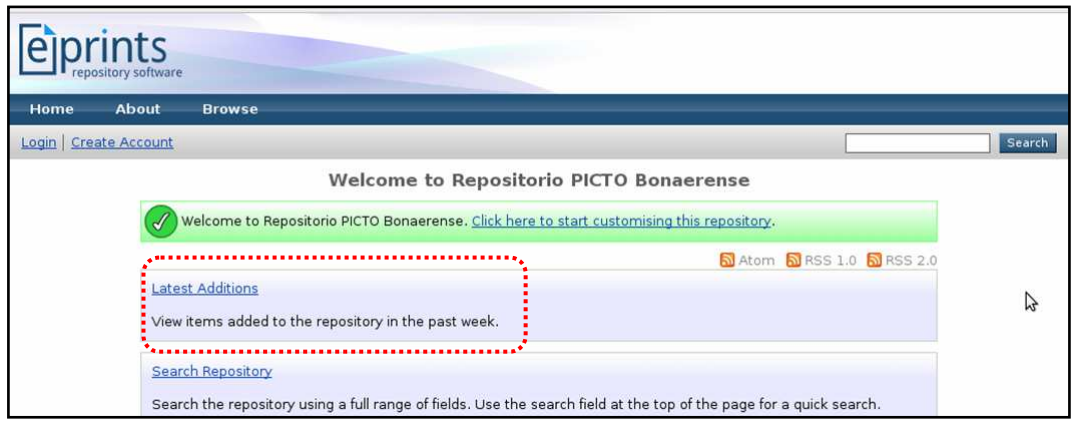

Ultimas incorporaciones (*http://dominio/cgi/latest*)

3) Alertas vía correo electrónico

El usuario puede generar alertas vía correo electrónico a partir de búsquedas grabadas. De esta manera, el usuario puede recibir automáticamente actualizaciones sobre cuestiones de su interés de manera regular.

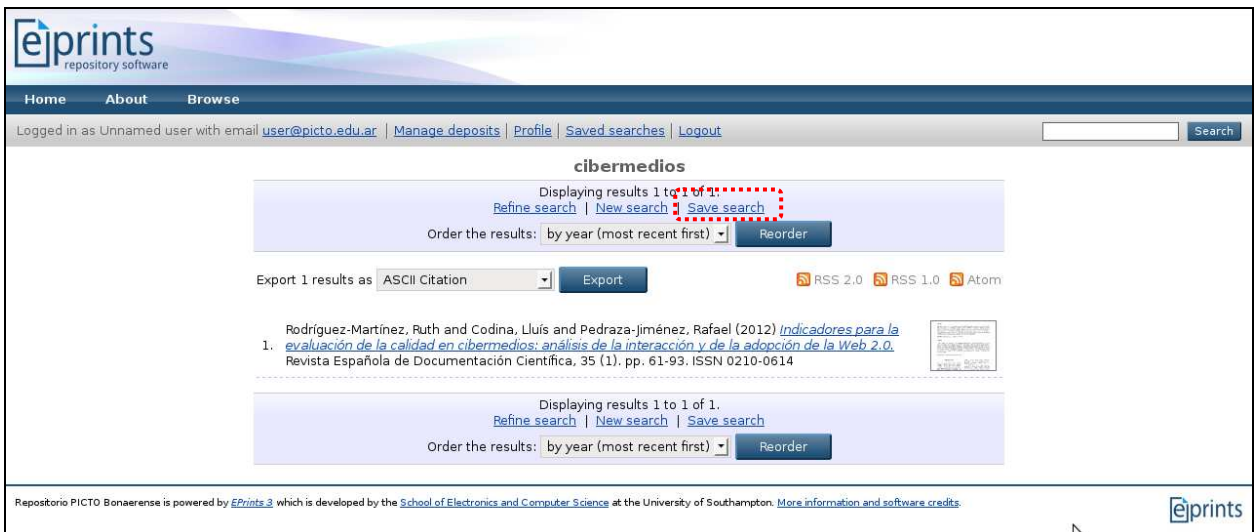

Resultado de búsqueda. Opción "Grabar búsqueda"

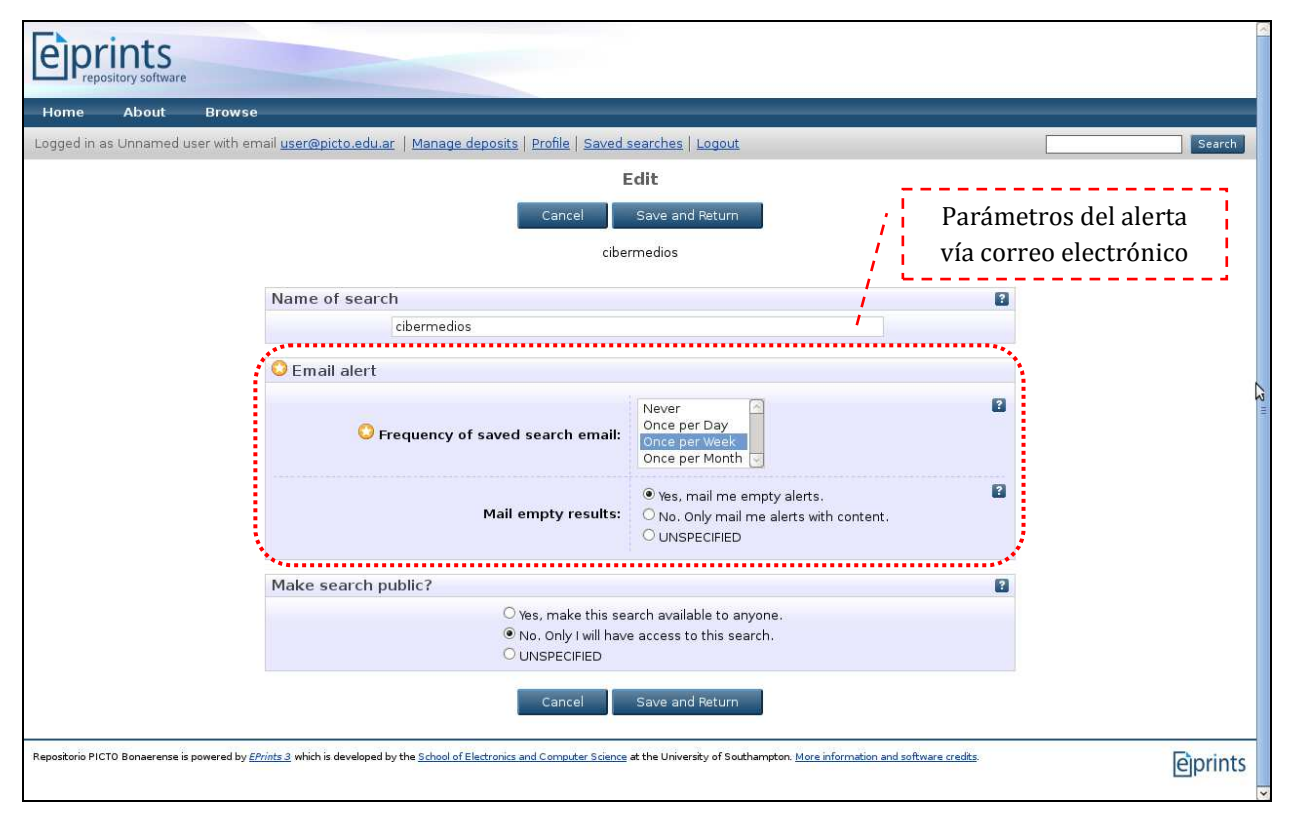

Grabación de búsqueda. Activación del alerta por correo electrónico

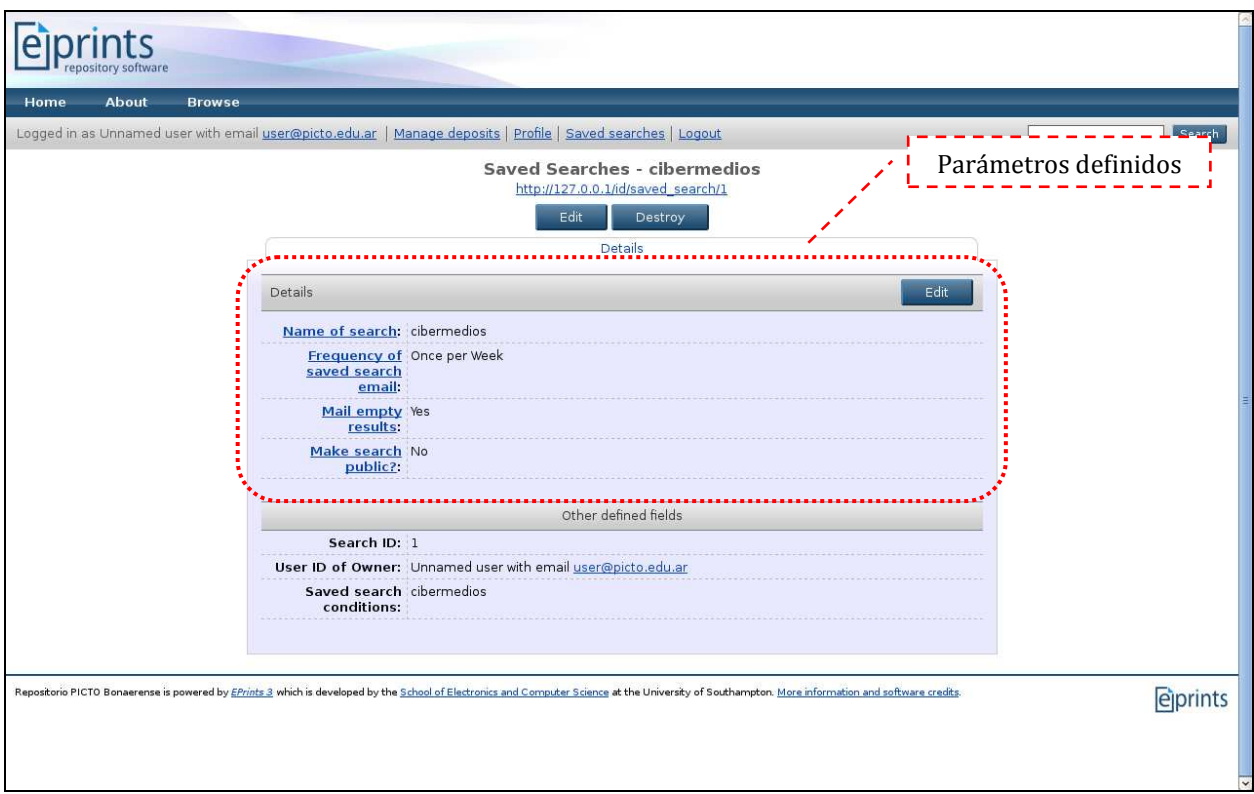

Grabación de búsqueda. Parámetros grabados

# 3) OAI-PMH

Al soportar EPrints OAI-PMH, los metadatos asociados a los objetos ingresados están disponibles para que puedan ser cosechados por recolectores y agregadores de contenido.

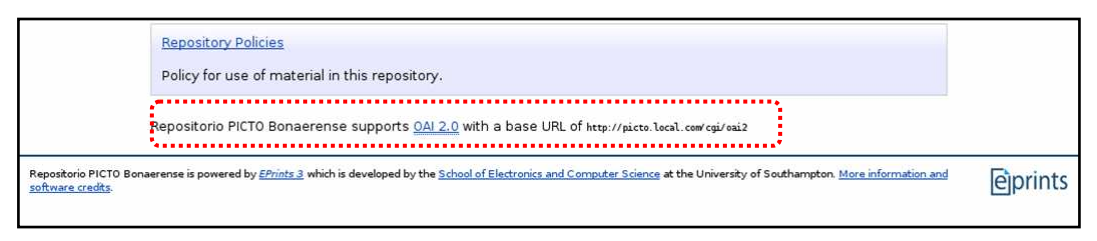

URL base OAI2 (*http://dominio/cgi/oai2*)

# **15. Configuración del protocolo OAI-PMH**

El protocolo OAI-PMH (*Open Archives Initiative - Protocol for Metadata Harvesting*) permite asegurar la exposición, agregación, acceso e interoperabilidad de los contenidos depositados en archivos digitales. Hoy en día, es un requisito indispensable para cualquier repositorio en acceso abierto.

El software EPrints es una plataforma OAI-PMH-*complaint* desde el lanzamiento de su versión 1.0 en noviembre de 2000. Para activar el protocolo OAI (actualmente versión 2.0) es necesario introducir algunos cambios en el archivo de configuración oai. pl, que se encuentra ubicado en el directorio eprints3/archives/archive\_id/cfg/cfg.d/. Este archivo es un archivo perl, por tanto los cambios deben realizarse con cautela para no alterar partes vitales del código de configuración preestablecido.

En primer lugar, hay que iniciar una sesión como administrador, luego ir al área de administración (*Admin*) y después pulsar el botón *View Configuration* de la pestaña *Config. Tools*.

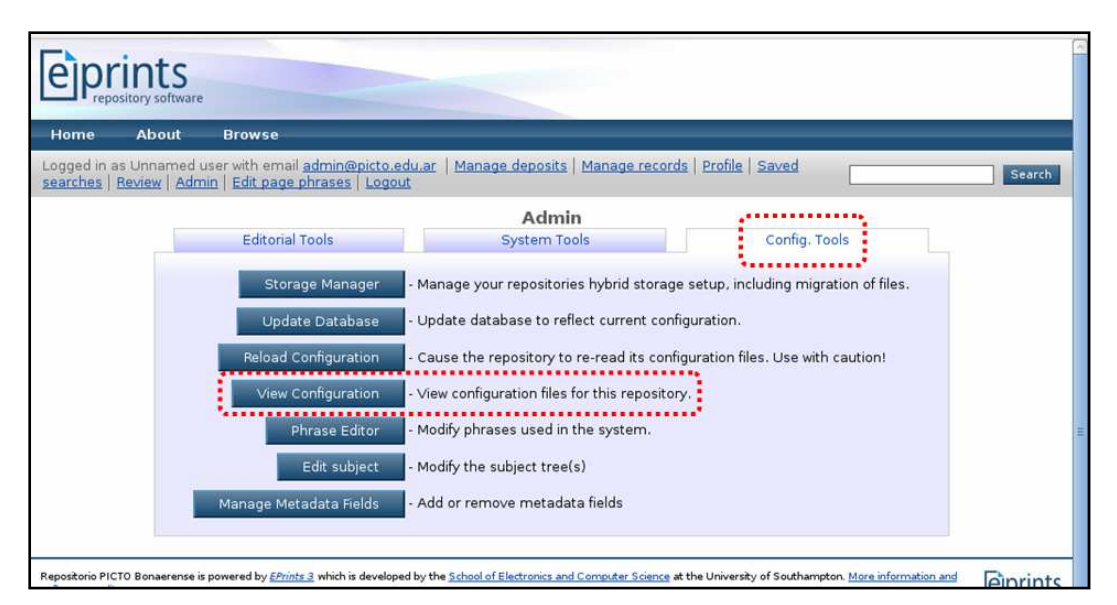

Panel de control. Pestaña Herramientas de Configuración

Ya ubicamos en la estructura de directorios del repositorio, acceder a la carpeta cfg.d.

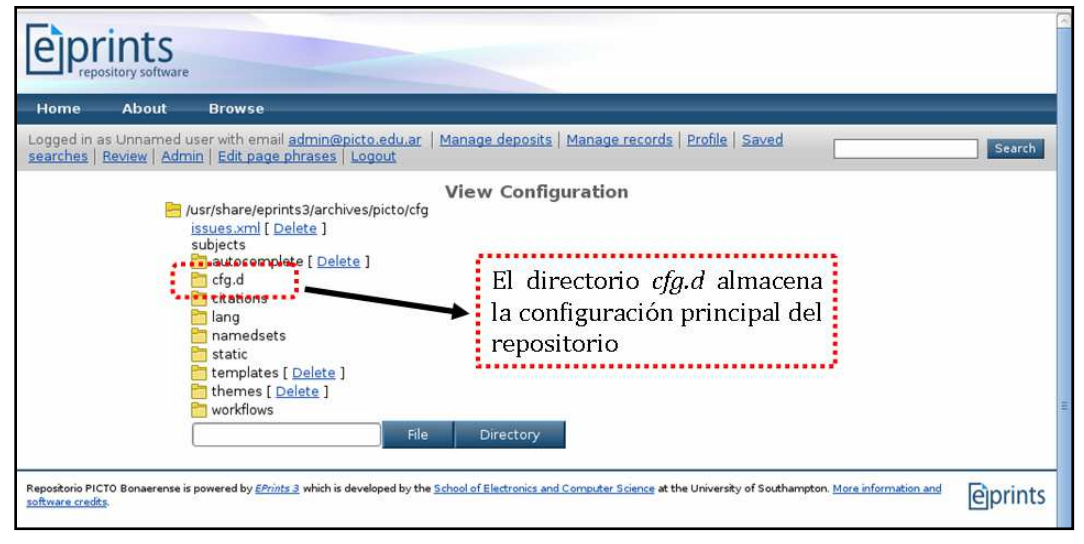

Directorio cfg.d

Dentro del directorio cfg.d, localizar el archivo oai.pl y hacer un clic sobre el nombre del archivo a fin de visualizar su contenido.

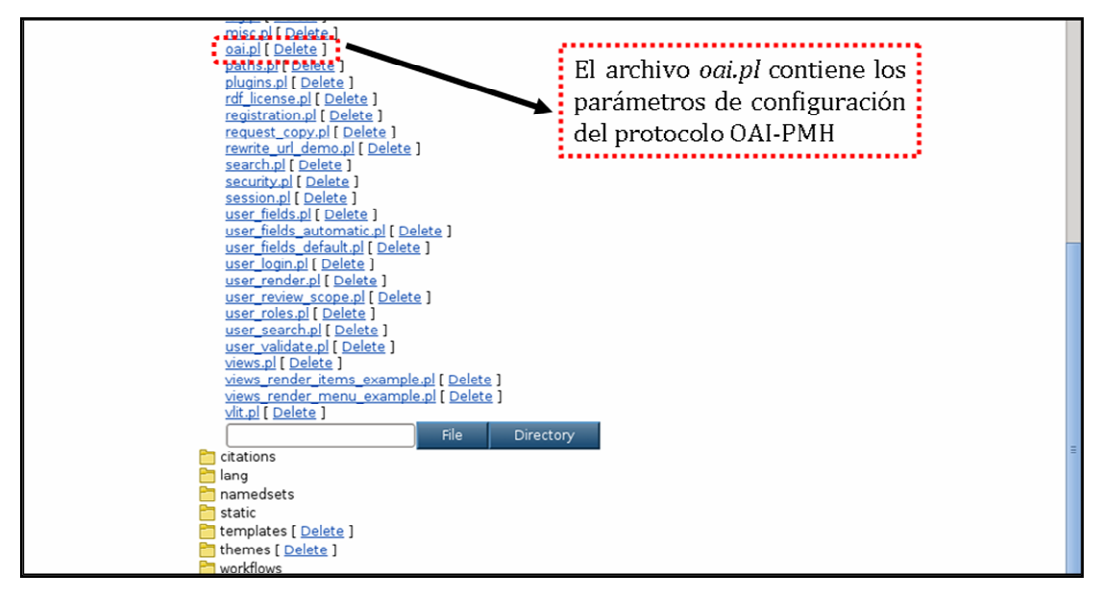

Archivo oai.pl

Seguidamente, pulsar el botón *Edit config file* (Editar archivo de configuración) para activar el editor de archivos.

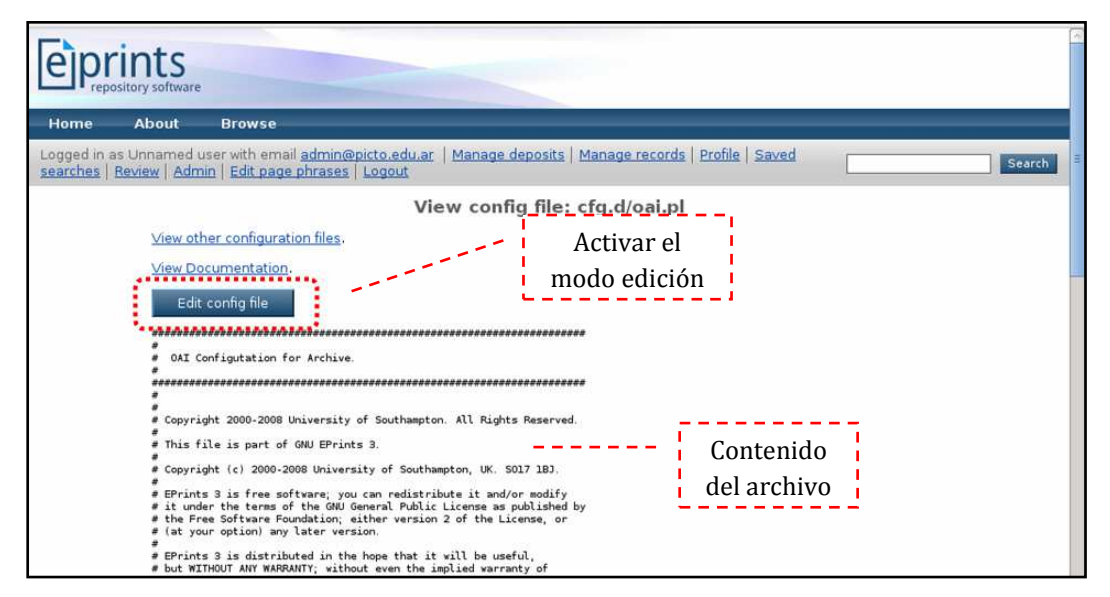

Edición en línea del archivo oai.pl

Estando dentro del archivo, hay que ubicarse en la línea 45 donde se encuentra la cadena de texto:

```
# $oai->{v2}->{archive_id} = "generic.eprints.org";
```
Reemplazar el dominio de fantasía prefijado generic.eprints.org por el dominio de su servidor web y eliminar el símbolo # para descomentar la línea.

Por ejemplo:

 $s$ oai->{v2}->{archive\_id} = "mirepositorio.edu.ar";

Posteriormente, guardar los cambios y recargar la configuración del repositorio: *Admin.* => *Config. Tools* => *Reload Configuration*.

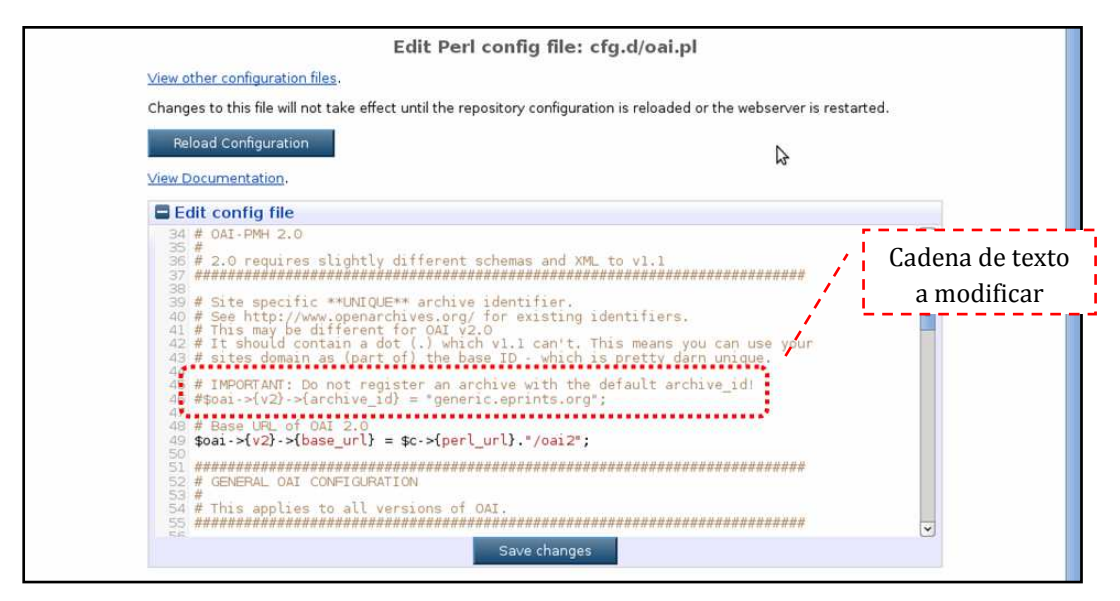

Vista del archivo oai.pl en como edición activa

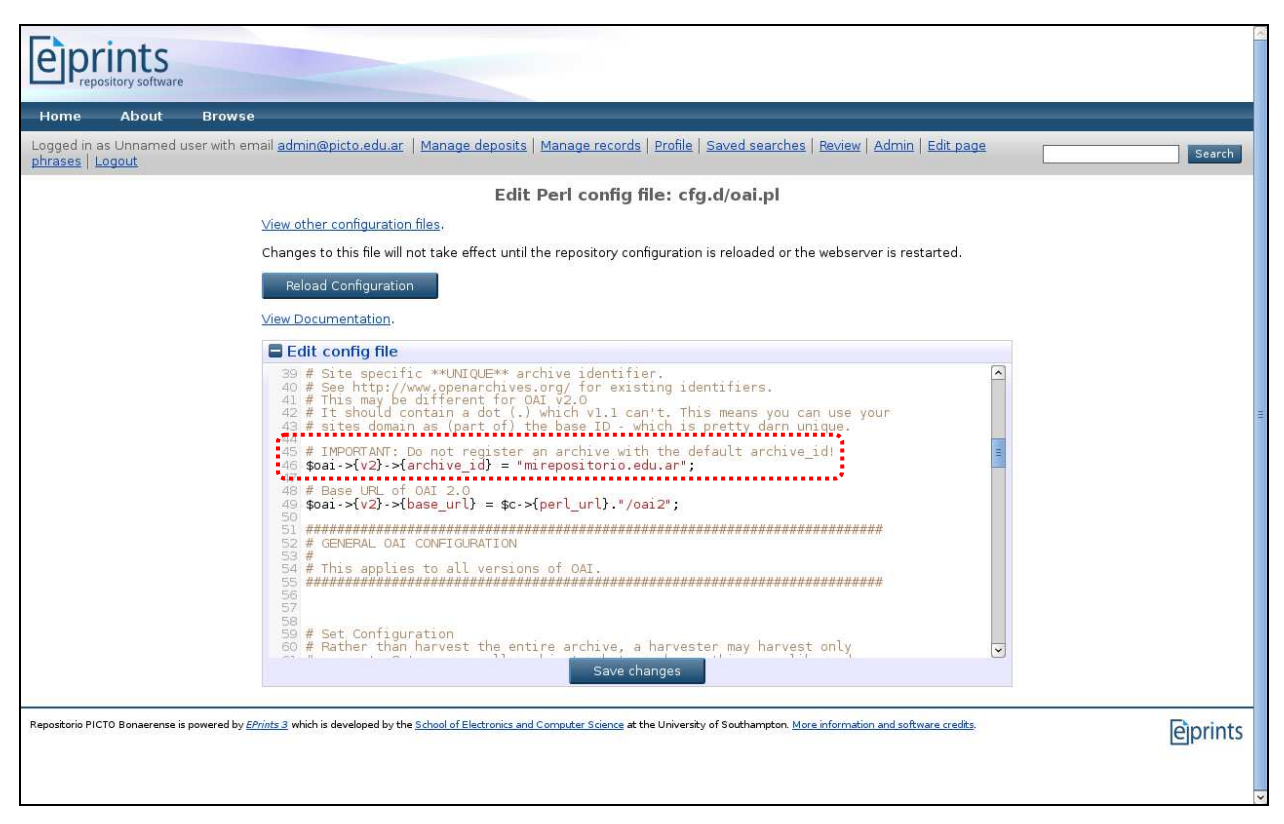

Línea de configuración editada

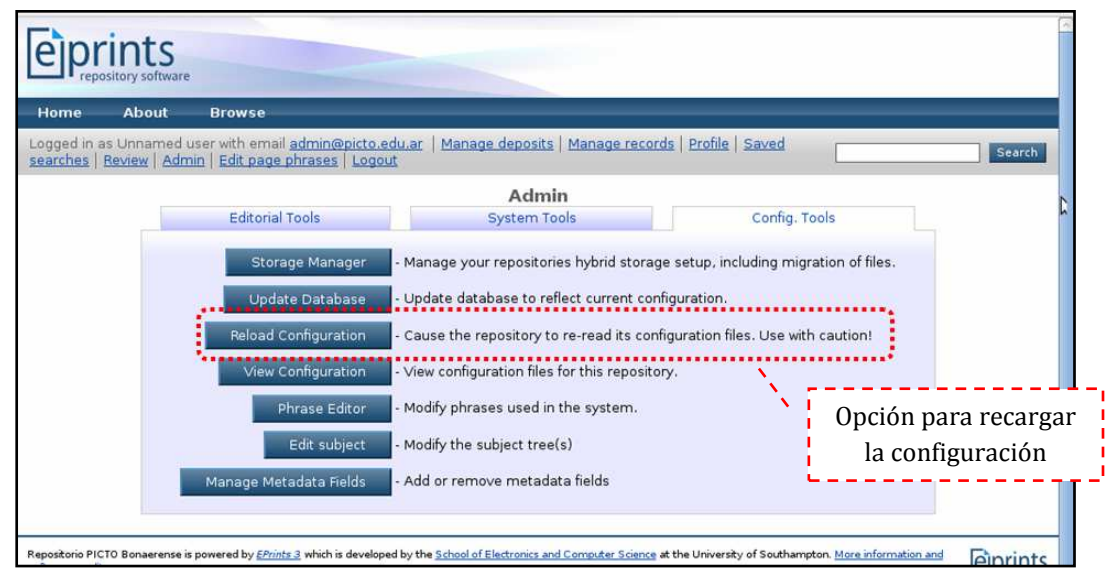

Recarga de la configuración

Cuando se realizan cambios en archivos de configuración a nivel de repositorio, se requiere siempre recargar la configuración para la que modificaciones tengan efecto.

Se recomienda utilizar la herramienta *Policies Tool* <*http://www.opendoar.org/tools/en/ policies.php*> para definir las políticas del repositorio a intercalar dentro del archivo oai.pl.

# **16. Sitios web y recursos de interés**

**Sitio web oficial**  <*http://www.eprints.org*>

**Wiki - Documentación en línea** 

<*http://wiki.eprints.org*>

**Lista de discusión**  <*http://mailman.ecs.soton.ac.uk/mailman/listinfo/eprints-tech*>

**EPrints. Demostración en línea** 

**<***http://demoprints.eprints.org/*>

**Presentaciones complementarias en español sobre EPrints**  <*http://files.eprints.org/814/*>